# Betriebsanleitung FieldGate SWG50

Funktionales WirelessHART Gateway

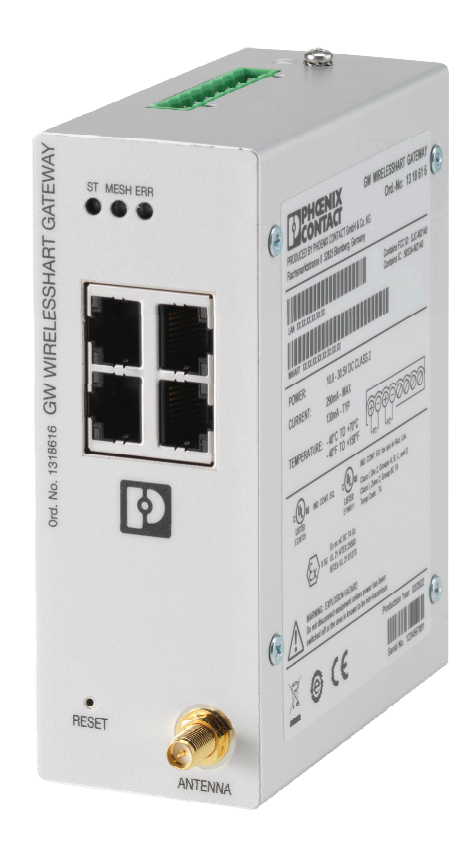

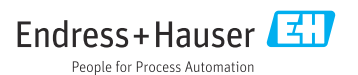

# Inhaltsverzeichnis

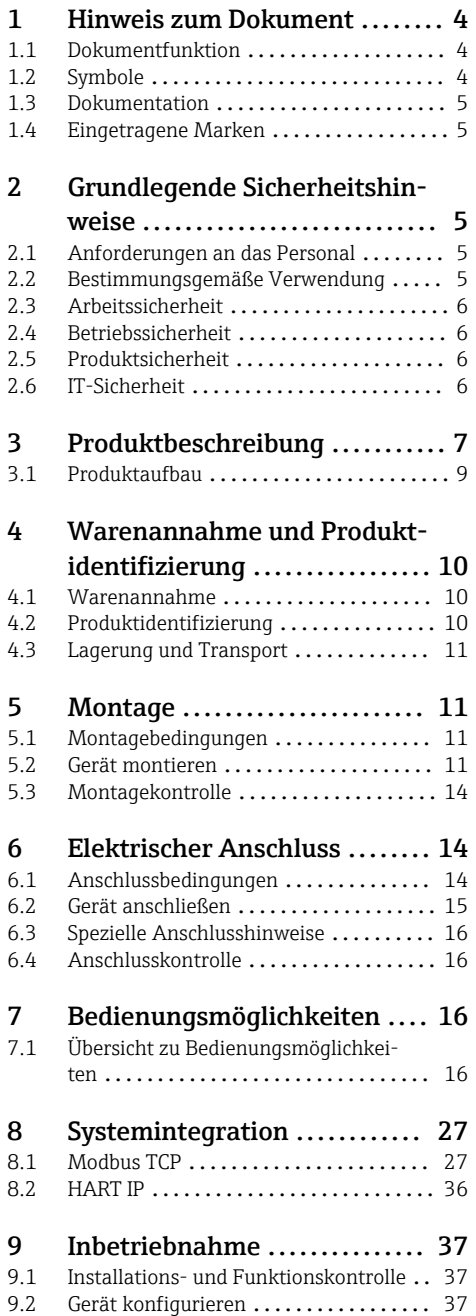

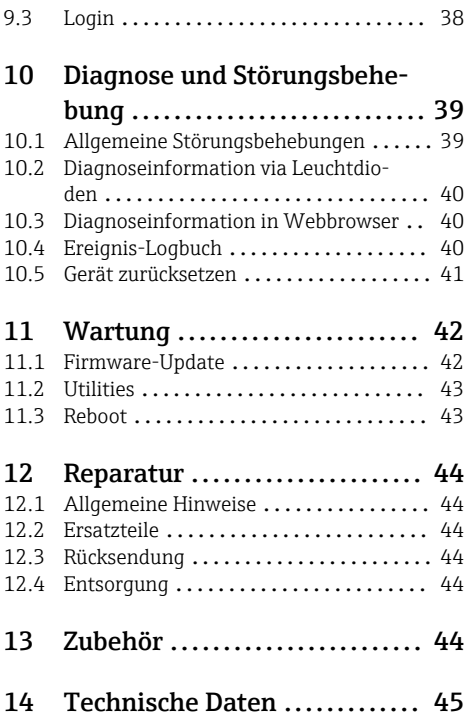

# <span id="page-3-0"></span>1 Hinweis zum Dokument

### 1.1 Dokumentfunktion

Diese Anleitung liefert alle Informationen, die in den verschiedenen Phasen des Lebenszyklus des Geräts benötigt werden: Von der Produktidentifizierung, Warenannahme und Lagerung über Montage, Anschluss, Bedienungsgrundlagen und Inbetriebnahme bis hin zur Störungsbeseitigung, Wartung und Entsorgung.

### 1.2 Symbole

#### 1.2.1 Warnhinweissymbole

#### **GEFAHR**

Dieser Hinweis macht auf eine gefährliche Situation aufmerksam, die, wenn sie nicht vermieden wird, zu Tod oder schwerer Körperverletzung führen wird.

#### **A** WARNUNG

Dieser Hinweis macht auf eine gefährliche Situation aufmerksam, die, wenn sie nicht vermieden wird, zu Tod oder schwerer Körperverletzung führen kann.

#### **A VORSICHT**

Dieser Hinweis macht auf eine gefährliche Situation aufmerksam, die, wenn sie nicht vermieden wird, zu leichter oder mittelschwerer Körperverletzung führen kann.

#### **HINWEIS**

Dieser Hinweis enthält Informationen zu Vorgehensweisen und weiterführenden Sachverhalten, die keine Körperverletzung nach sich ziehen.

#### 1.2.2 Symbole für Informationstypen

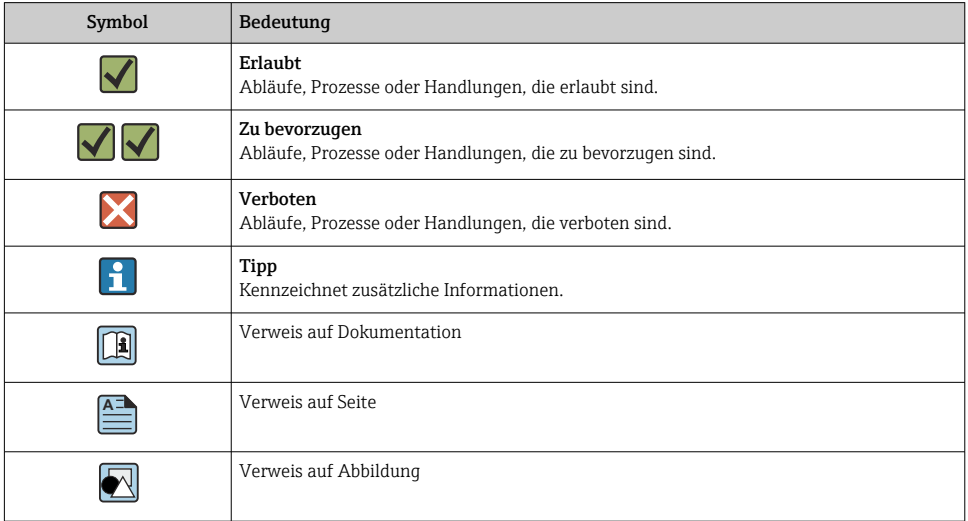

<span id="page-4-0"></span>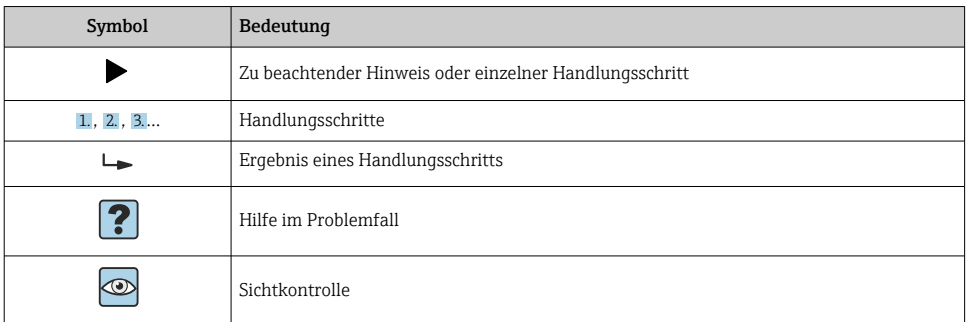

### 1.3 Dokumentation

FieldGate SWG50 Technische Information TI01677S/04/DE

### 1.4 Eingetragene Marken

HART®, WirelessHART® ist die eingetragene Marke der FieldComm Group, Austin, TX 78759, **IISA** 

Alle übrigen Marken- und Produktnamen sind Marken oder eingetragene Marken der jeweiligen Unternehmen und Organisationen.

# 2 Grundlegende Sicherheitshinweise

### 2.1 Anforderungen an das Personal

Das Personal für Installation, Inbetriebnahme, Diagnose und Wartung muss folgende Bedingungen erfüllen:

- ‣ Ausgebildetes Fachpersonal: Verfügt über Qualifikation, die dieser Funktion und Tätigkeit entspricht.
- ‣ Vom Anlagenbetreiber autorisiert.
- ‣ Mit den nationalen Vorschriften vertraut.
- ‣ Vor Arbeitsbeginn: Anweisungen in Anleitung und Zusatzdokumentation sowie Zertifikate (je nach Anwendung) lesen und verstehen.
- ‣ Anweisungen und Rahmenbedingungen befolgen.

Das Bedienpersonal muss folgende Bedingungen erfüllen:

- ‣ Entsprechend den Aufgabenanforderungen vom Anlagenbetreiber eingewiesen und autorisiert.
- ‣ Anweisungen in dieser Anleitung befolgen.

### 2.2 Bestimmungsgemäße Verwendung

FieldGate SWG50 ist ein Gateway für WirelessHART-Netzwerke. Es ermöglicht die Kommunikation von WirelessHART-Feldgeräten untereinander und verwaltet die Netzwerksicherheit und -konnektivität. Das FieldGate SWG50 konvertiert und speichert die Daten der drahtlosen

<span id="page-5-0"></span>Feldgeräte in ein Format, das mit anderen Systemen kompatibel ist. Es verfügt über Ethernet-Schnittstellen für den Anschluss an Host-Anwendungen wie SCADA-Tools.

#### Fehlgebrauch

Eine nicht bestimmungsgemäße Verwendung kann die Sicherheit beeinträchtigen. Der Hersteller haftet nicht für Schäden, die aus unsachgemäßer oder nicht bestimmungsgemäßer Verwendung entstehen.

### 2.3 Arbeitssicherheit

Bei Arbeiten am und mit dem Gerät:

‣ Erforderliche persönliche Schutzausrüstung gemäß nationaler Vorschriften tragen.

Bei Arbeiten am und mit dem Gerät mit feuchten Händen:

‣ Aufgrund der erhöhten Stromschlaggefahr geeignete Handschuhe tragen.

### 2.4 Betriebssicherheit

Verletzungsgefahr!

- ‣ Das Gerät nur in technisch einwandfreiem und betriebssicherem Zustand betreiben.
- ‣ Der Betreiber ist für den störungsfreien Betrieb des Geräts verantwortlich.

#### Umbauten am Gerät

Eigenmächtige Umbauten am Gerät sind nicht zulässig und können zu unvorhersehbaren Gefahren führen:

‣ Wenn Umbauten trotzdem erforderlich sind: Rücksprache mit Endress+Hauser halten.

#### Reparatur

Um die Betriebssicherheit weiterhin zu gewährleisten:

- ‣ Nur wenn die Reparatur ausdrücklich erlaubt ist, diese am Gerät durchführen.
- ‣ Die nationalen Vorschriften bezüglich Reparatur eines elektrischen Geräts beachten.
- ‣ Nur Original-Ersatzteile und Zubehör von Endress+Hauser verwenden.

### 2.5 Produktsicherheit

Dieses Messgerät ist nach dem Stand der Technik und guter Ingenieurspraxis betriebssicher gebaut und geprüft und hat das Werk in sicherheitstechnisch einwandfreiem Zustand verlassen.

Es erfüllt die allgemeinen Sicherheitsanforderungen und gesetzlichen Anforderungen. Zudem ist es konform zu den EU-Richtlinien, die in der gerätespezifischen EU-Konformitätserklärung aufgelistet sind. Mit der Anbringung des CE-Zeichens bestätigt der Hersteller diesen Sachverhalt.

# 2.6 IT-Sicherheit

Eine Gewährleistung unsererseits ist nur gegeben, wenn das Produkt gemäß der Betriebsanleitung installiert und eingesetzt wird. Das Produkt verfügt über Sicherheitsmechanismen, um es gegen versehentliche Veränderung der Einstellungen zu schützen.

<span id="page-6-0"></span>IT-Sicherheitsmaßnahmen gemäß dem Sicherheitsstandard des Betreibers, die das Produkt und dessen Datentransfer zusätzlich schützen, sind vom Betreiber selbst zu implementieren.

# 3 Produktbeschreibung

Das FieldGate SWG50 ist ein funktionales WirelessHART-Gateway. Es besteht aus einer Netzwerkmanager-Anwendung, einem WirelessHART (Zugangspunkt)-Funkmodul und einer Gateway-Anwendung. Bis zu 100 drahtlose oder kabelgebundene Geräte mit WirelessHART-Adapter können mit dem FieldGate SWG50 verbunden werden. Die Anwendung liefert Daten aus dem WirelessHART-Netzwerk über Modbus TCP oder HART-IP. Durch ein CommDTM ist es möglich, die mit dem WirelessHART-Netzwerk verbundenen Feldgeräte oder Adapter über deren Geräte DTMs zu konfigurieren.

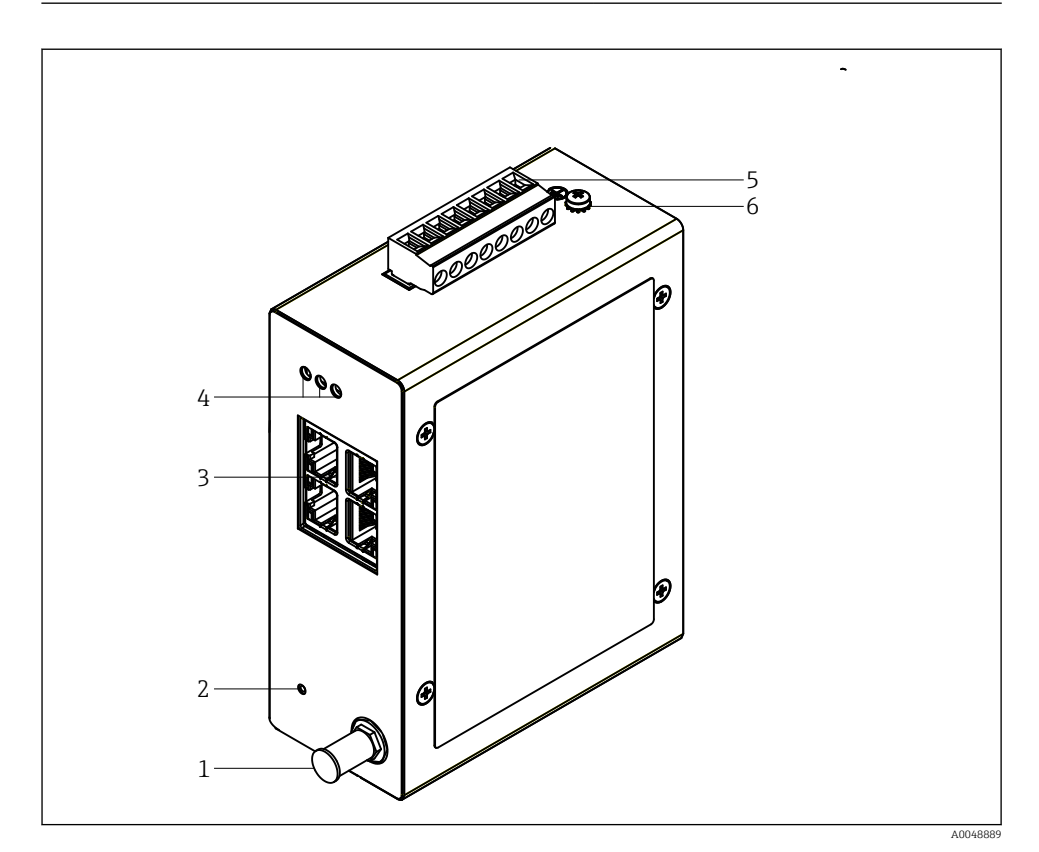

- *1 FieldGate SWG50*
- *Antennenanschluss*
- *Resetknopf*
- *4 Port Ethernet Switch (RJ45)*
- *LEDs*
- *Stecker zur Spannungsversorgung*
- *Erdungsanschluss*

### <span id="page-8-0"></span>3.1 Produktaufbau

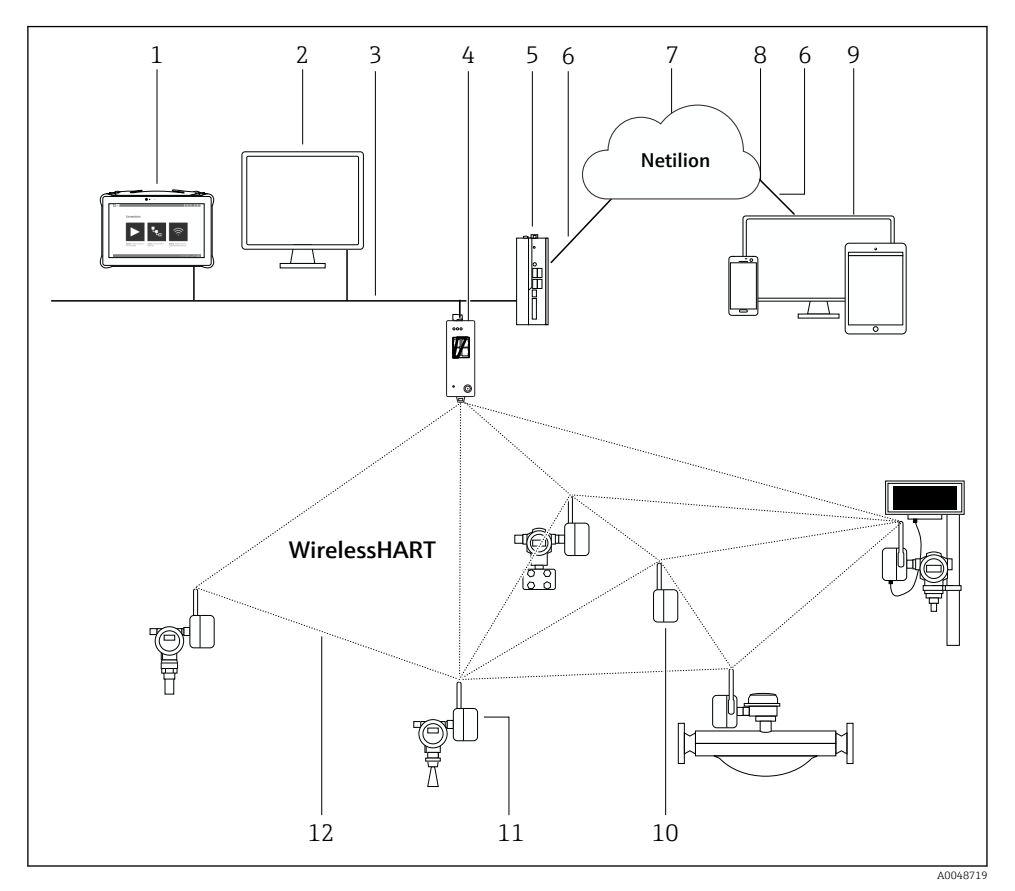

 *2 Beispiel WirelessHART-Netzwerkarchitektur mit FieldGate SWG50*

- *Endress+Hauser Field Xpert wie z.B. SMTxx*
- *Host-Anwendung / FieldCare SFE500*
- *Ethernet Kommunikation*
- *FieldGate SWG50*
- *FieldEdge SGC500*
- *Internetverbindung https*
- *Netilion Cloud*
- *Application Programming Interface (API)*
- *Webbrowser basierte Netilion Service App oder Nutzeranwendung*
- *WirelessHART-Adapter SWA70 als Repeater*
- *HART-Feldgerät mit WirelessHART-Adapter SWA70*
- *Verschlüsselte drahtlose Verbindung über WirelessHART*

# <span id="page-9-0"></span>4 Warenannahme und Produktidentifizierung

### 4.1 Warenannahme

Sichtprüfung

- Verpackung auf sichtbare Transportschäden prüfen
- Verpackung vorsichtig öffnen
- Inhalt auf sichtbare Schäden prüfen
- Lieferung auf Vollständigkeit prüfen
- Alle mitgelieferten Unterlagen aufbewahren

Das Gerät darf nicht in Betrieb genommen werden, wenn vorab festgestellt wird, dass I÷ der Inhalt beschädigt ist. In diesem Fall an die Endress+Hauser Vertriebszentrale wenden: www.addresses.endress.com

Das Gerät möglichst in der Originalverpackung an Endress+Hauser zurückschicken.

Lieferumfang

- FieldGate SWG50
- Betriebsanleitung mit Sicherheitshinweisen

# 4.2 Produktidentifizierung

#### 4.2.1 Typenschild

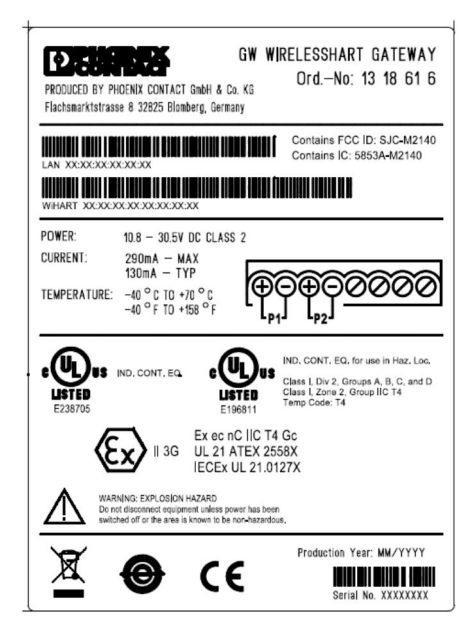

 *3 Typenschild Phoenix Contact*

<span id="page-10-0"></span>Manufactured by PHOENIX CONTACT for Endress+Hauser FieldGate SWG50 Ser no  $\cdot$ T30001245A0 獸 Order code: SWG50-BB1

 *4 Typenschild Endress+Hauser*

#### 4.2.2 Herstelleradresse

PHOENIX CONTACT GmbH & Co. KG

Flachsmarktstraße 8

32825 Blomberg

Deutschland

www.phoenixcontact.com

### 4.3 Lagerung und Transport

Für den Transport immer die Originalverpackung verwenden.

#### 4.3.1 Lagerungstemperatur

 $-40.85$  °C

# 5 Montage

### 5.1 Montagebedingungen

Das Gerät muss in einem Gehäuse installiert werden, das einen Schutzgrad von mindestens IP54 gemäß EN/IEC 60079-15 bietet. Das Gerät darf nur in einem Bereich mit höchstens Verschmutzungsgrad 2 gemäß Definition in EN/IEC 60664-1 verwendet werden. Das Gerät kann in explosionsgefährdeten Bereichen der Zone 2 installiert werden. Die Verlegung und Ferninstallation der Antenne muss in Übereinstimmung mit den entsprechenden Standortbestimmungen erfolgen, wenn sie in nicht klassifizierten, explosionsgefährdeten Bereichen der Zone 2 oder der Klasse I, Division 2 installiert wird, oder die Antenne muss innerhalb des Gehäuses für den Endverbrauch installiert werden.

Eine abgesetzte Antenne kann außerhalb eines Schaltschranks montiert werden. Bei Blitzgefahr einen Blitz-/EMP-Schutz zwischen Gateway und abgesetzter Antenne installieren.

### 5.2 Gerät montieren

Das FieldGate SWG50 wird auf einer NS 35-Montageschiene montiert. Um ein Verrutschen des Geräts zu vermeiden, müssen auf beiden Seiten Endklemmen montiert werden. Die Montage ist horizontal oder vertikal möglich. Die Module werden von links nach rechts auf der Montageschiene montiert.

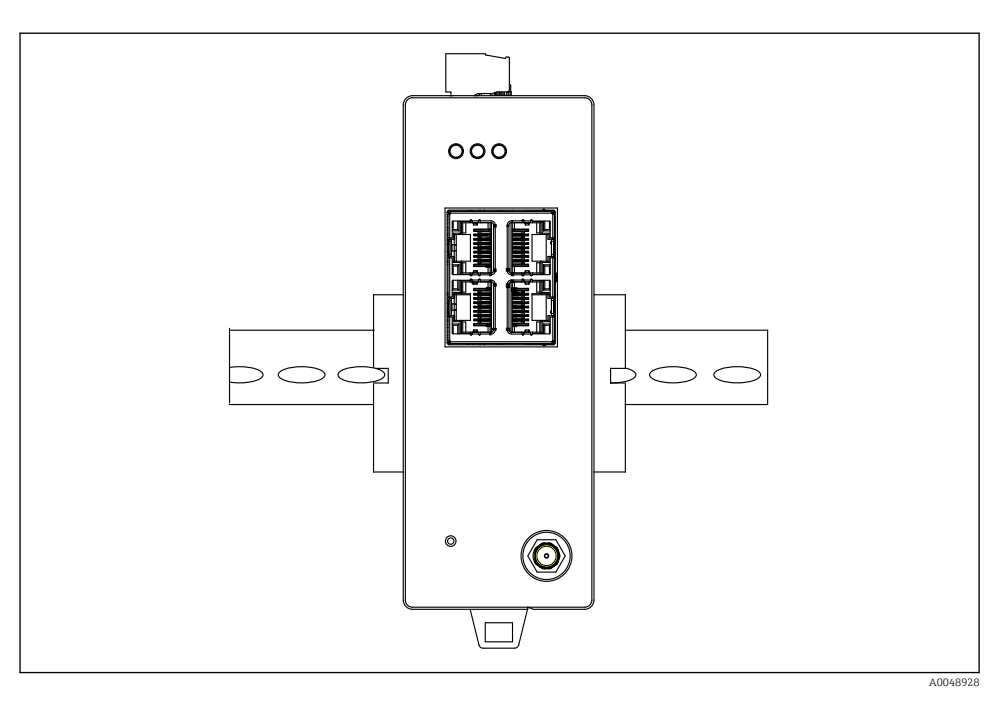

 *5 Montage auf Standard-DIN-Schiene*

#### Gerät montieren

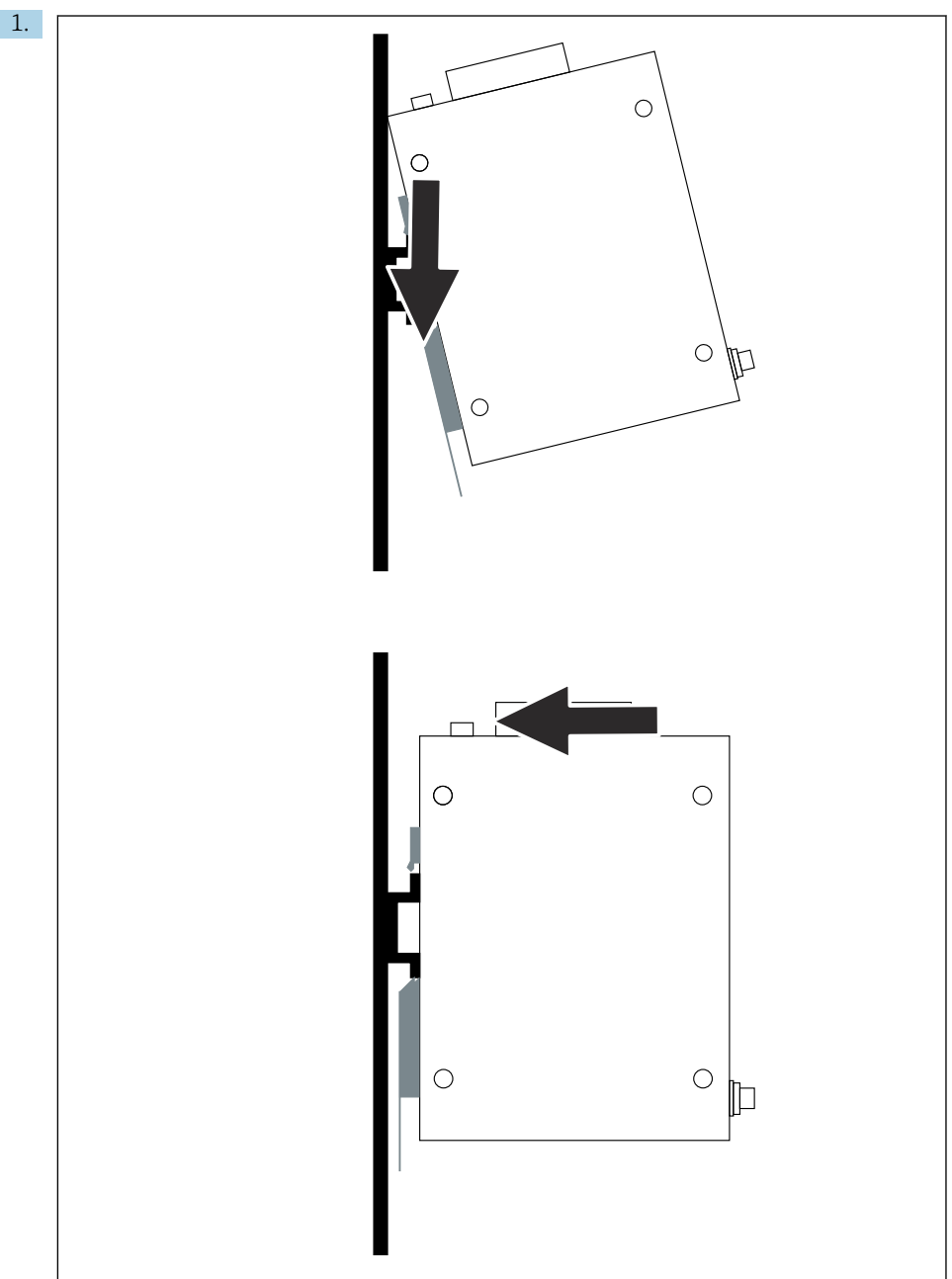

A0048933

<span id="page-13-0"></span>Keilnut auf der Montageschiene positionieren.

- 2. Gerät nach hinten drücken bis es einrastet.
- 3. Montageschiene erden.

### 5.3 Montagekontrolle

Ist das Gerät richtig an der Montageschiene befestigt.

# 6 Elektrischer Anschluss

### 6.1 Anschlussbedingungen

#### 6.1.1 Stromversorgung

Eine geregelte Gleichstromquelle der Klasse 2 an das Gateway anschließen. Die Versorgungsspannung kann zwischen 10,8 ... 30  $V_{\text{DC}}$  liegen, wobei eine Nennspannung von entweder  $12$  V<sub>DC</sub> oder 24 V<sub>DC</sub> empfohlen wird. Das Netzteil muss in der Lage sein, 290 mA Strom bei 24 V<sub>DC</sub> zu liefern. Externe Verbindungskabel müssen gemäß NEC, ANSI/NFPA70 (für US-Anwendungen) und Canadian Electrical Code, Part 1, CSA C22.1 (für Canadian ap -Anwendungen) oder in Übereinstimmung mit den lokalen Ländercodes für alle anderen Länder verwendet werden.

Der Schaltschrank oder Schaltkasten muss die Vorgaben der EN 60950-1: 2001 bezüglich des Brandschutzgehäuses erfüllen.

Die Stromversorgung des Geräts muss den folgenden Anforderungen entsprechen:

- Stromkreis der Klasse 2 gemäß National Electrical Code, NFPA-70 und Canadian Electrical
- Limited Power Supply (LPS) nach EN/IEC 60950-1 oder EN/IEC 62368-1
- Stromkreis mit begrenzter Energie EN/IEC 61010-1

#### 6.1.2 Ethernet

Das FieldGate SWG50 verfügt über eine frontseitige Ethernet-Schnittstelle (RJ45) für einen Anschluss mit Twisted-Pair-Kabel mit einer Impedanz von 100 Ω. Die Datenübertragung beträgt wahlweise 10, 100 oder 1000 Mbit/s. Das Ethernet-Kabel mit dem RJ45-Stecker in das Gerät schieben, bis es einrastet. Bei Verwendung von zwei, drei oder vier Ethernet-Ports wird das FieldGate SWG50 als Switch klassifiziert. Wenn nur ein Port verwendet wird, handelt es sich um ein einfaches Endknotengerät. Die maximale Anzahl verketteter Gateways und der maximale Abstand zwischen den Einheiten basieren auf den Ethernet-Standards und werden durch die Umgebung und Konformität des Netzwerks und dessen Standard bestimmt.

### <span id="page-14-0"></span>6.2 Gerät anschließen

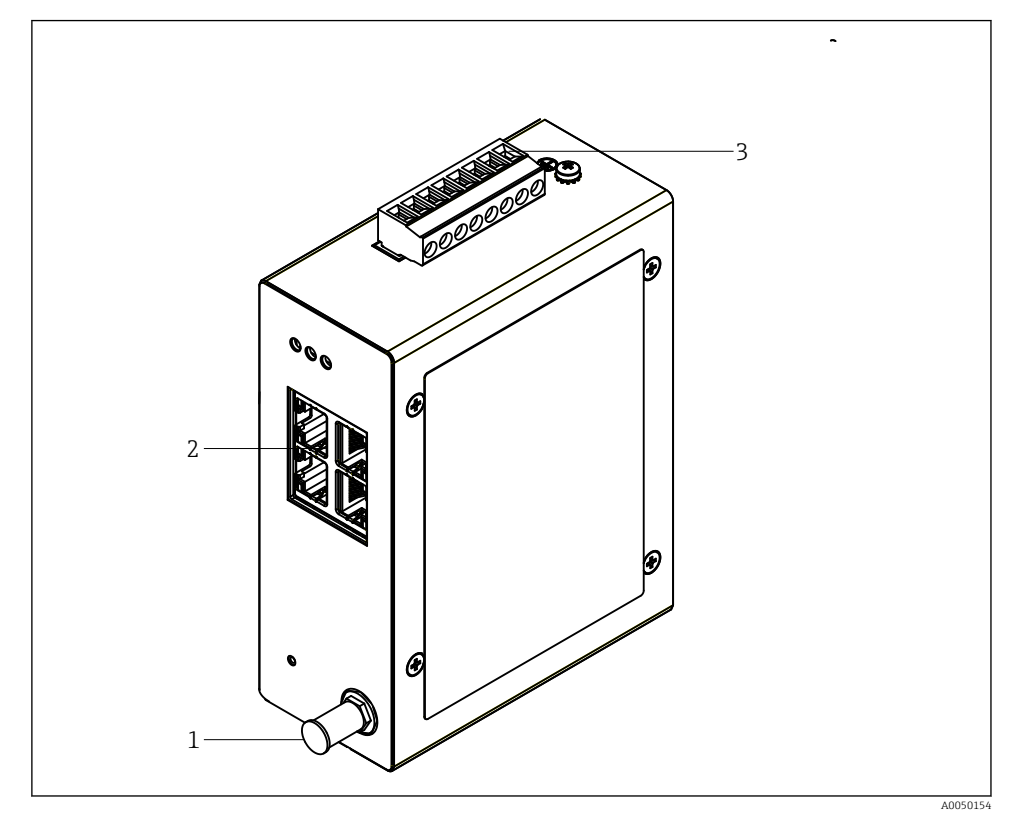

- *1 Antenne*
- *2 Ethernet*
- *3 Spannungsversorgung*

#### Spannungsversorgung

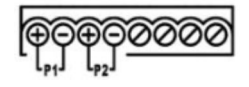

*P1*  $10,8...30 V_{DC}$ 

*P2 10,8 … 30 VDC*

# <span id="page-15-0"></span>6.3 Spezielle Anschlusshinweise

#### 6.3.1 Antenne

Das Gerät ist mit einer RSMA-Antennenbuchse zum Anschluss einer externen Antenne ausgestattet. Die Antenne außerhalb des Schaltschranks oder Gebäudes installieren. Die maximal zulässige HF-Leitung der Bundes-, Landes- und örtlichen Vorschriften sind zu beachten. Antennen und Kabel verwenden, die vom Hersteller empfohlen sind.

### 6.4 Anschlusskontrolle

- Sind Gerät und Kabel unbeschädigt (Sichtkontrolle)?
- Erfüllen die verwendeten Kabel die Anforderungen?
- Ist die Klemmenbelegung korrekt?
- Wurden die Kabel so angeschlossen, dass keine Drähte, Isolierungen und / oder Kabelschirme eingeklemmt sind?
- Stimmt die Versorgungsspannung?
- Ist der FieldGate SWG50 geerdet, soweit erforderlich?

# 7 Bedienungsmöglichkeiten

Das FieldGate SWG50 verfügt über einen integrierten Webserver, mit dem das Wireless-HART-Netzwerk konfiguriert wird.

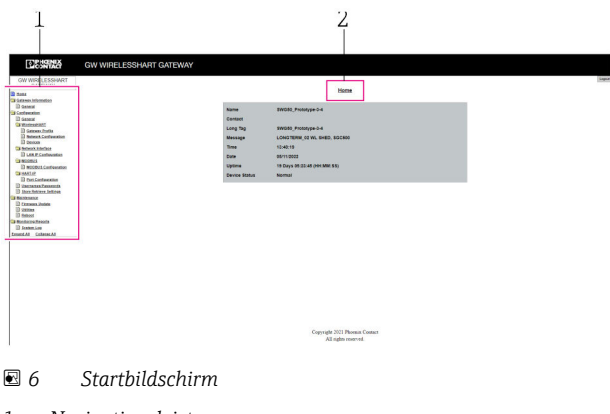

- *1 Navigationsleiste*
- *2 Seitenname*

# 7.1 Übersicht zu Bedienungsmöglichkeiten

#### 7.1.1 Übersicht Startbildschirm

Nach der Anmeldung erscheint die Startseite mit den grundlegenden Informationen zum FieldGate SWG50.

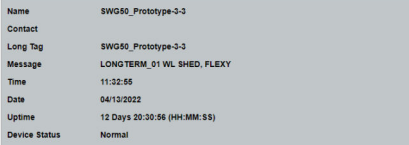

#### *7 Gateway Informationen*

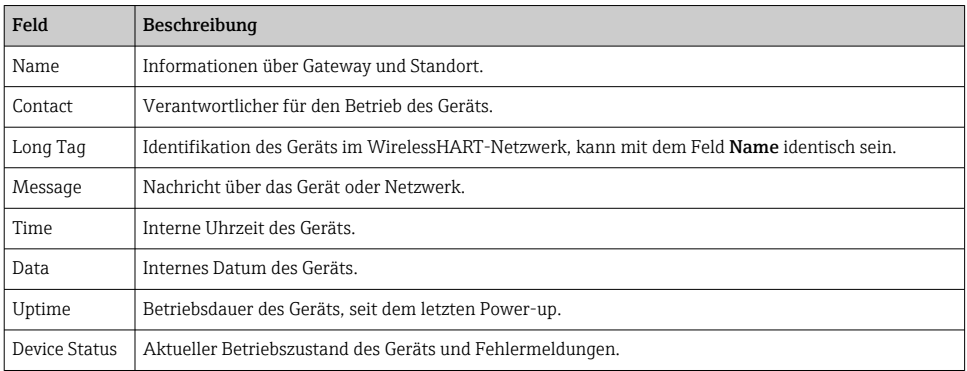

#### 7.1.2 Übersicht Generelle Informationen

- ‣ In der Navigation auf Gateway Information -> General klicken.
	- Das Dialogfenster General Information erscheint.

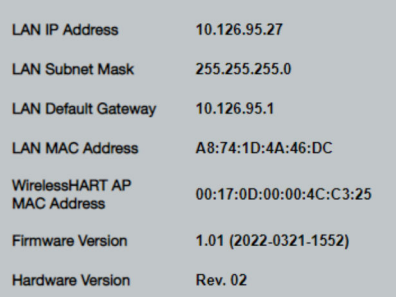

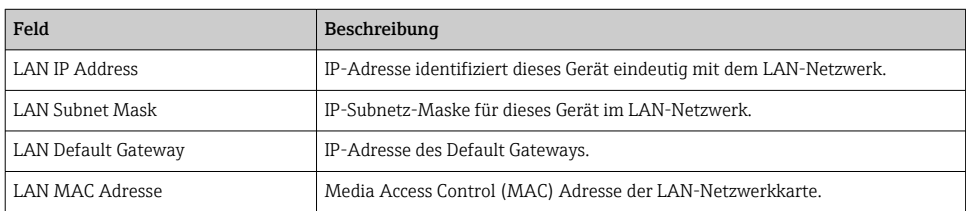

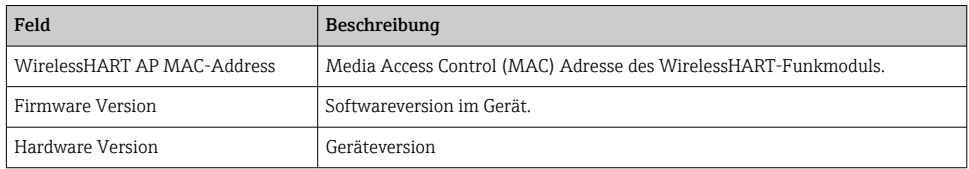

#### 7.1.3 Übersicht Generelle Konfiguration

#### Angezeigte Daten der Startseite ändern.

- 1. In der Navigation auf Configuration -> General klicken.
	- Das Dialogfenster General Configuration erscheint.

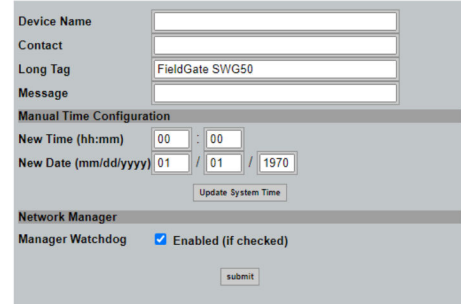

- 2. Änderungen vornehmen.
- 3. Auf Submit klicken.

Änderungen werden übernommen.

- Long Tag: maximal 32 Zeichen (überschüssige Zeichen werden nach Neustart abge- $\mathbf{H}$ schnitten).
	- Message: maximal 32, nur Großbuchstaben, Zahlen, sowiegewisse Sonderzeichen.

#### Manuelle Zeit Konfiguration

- 1. Änderungen vornehmen.
- 2. Auf Update System Time klicken.

#### 7.1.4 Konfiguration WirelessHART Profil

1. In der Navigation auf Configuration -> WirelessHART -> Gateway Profil klicken.

Das Dialogfenster WirelessHART Gateway Profile Configuration erscheint.

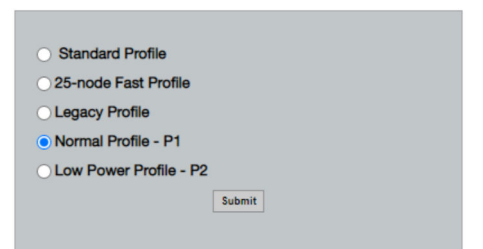

- 2. Änderungen vornehmen und auf Submit klicken.
	- Die Änderungen werden automatisch übernommen.

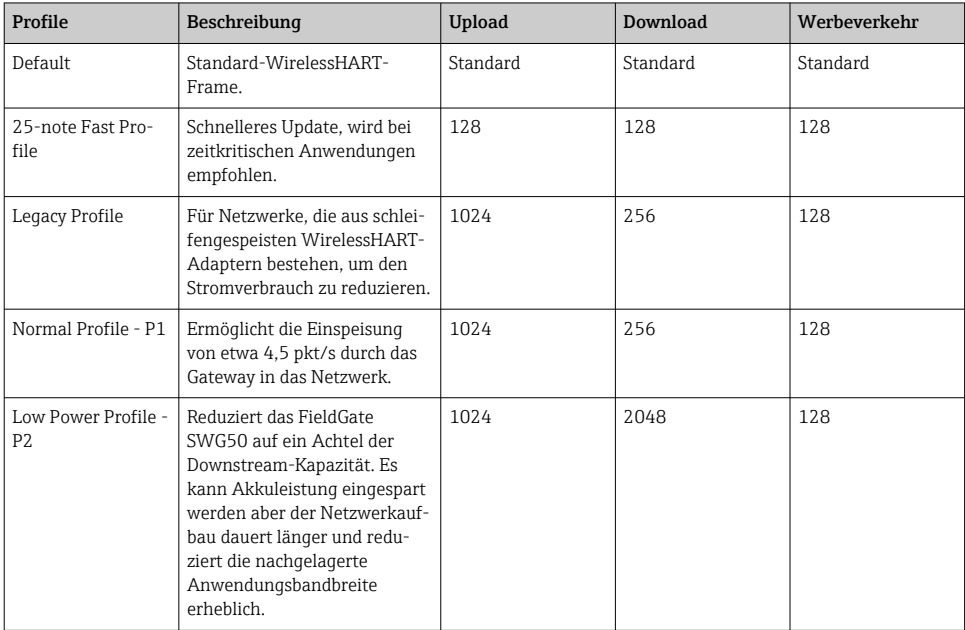

#### <span id="page-19-0"></span>7.1.5 Konfiguration WirelessHART Netzwerk

- ▶ In der Navigation auf Configuration -> WirelessHART -> Network Configuration klicken.
	- Das Dialogfenster Network Configuration erscheint.

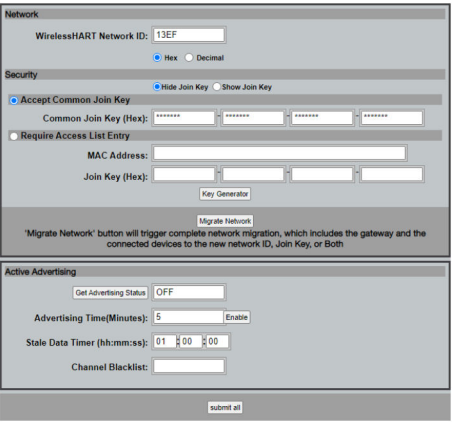

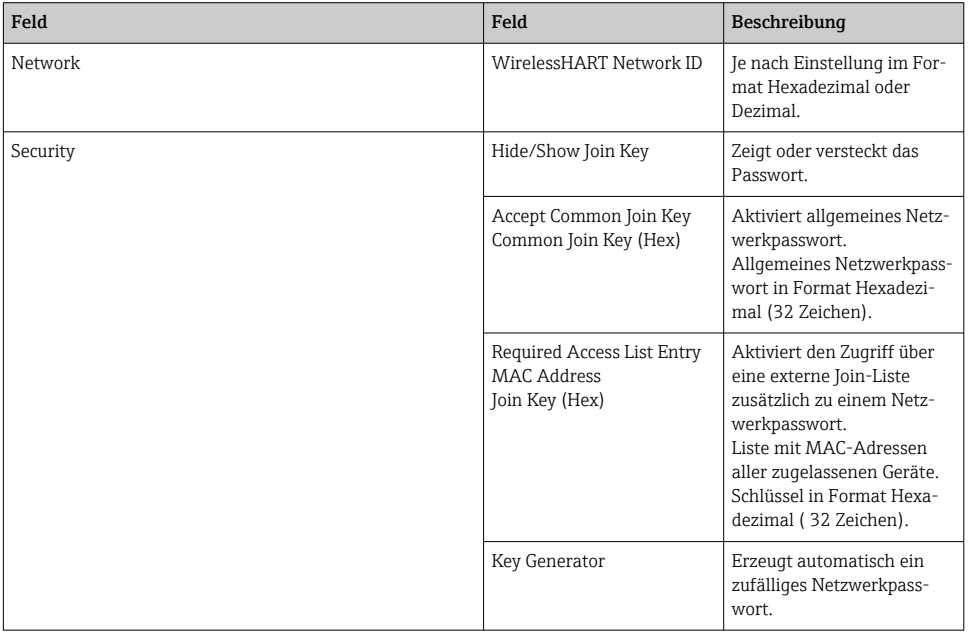

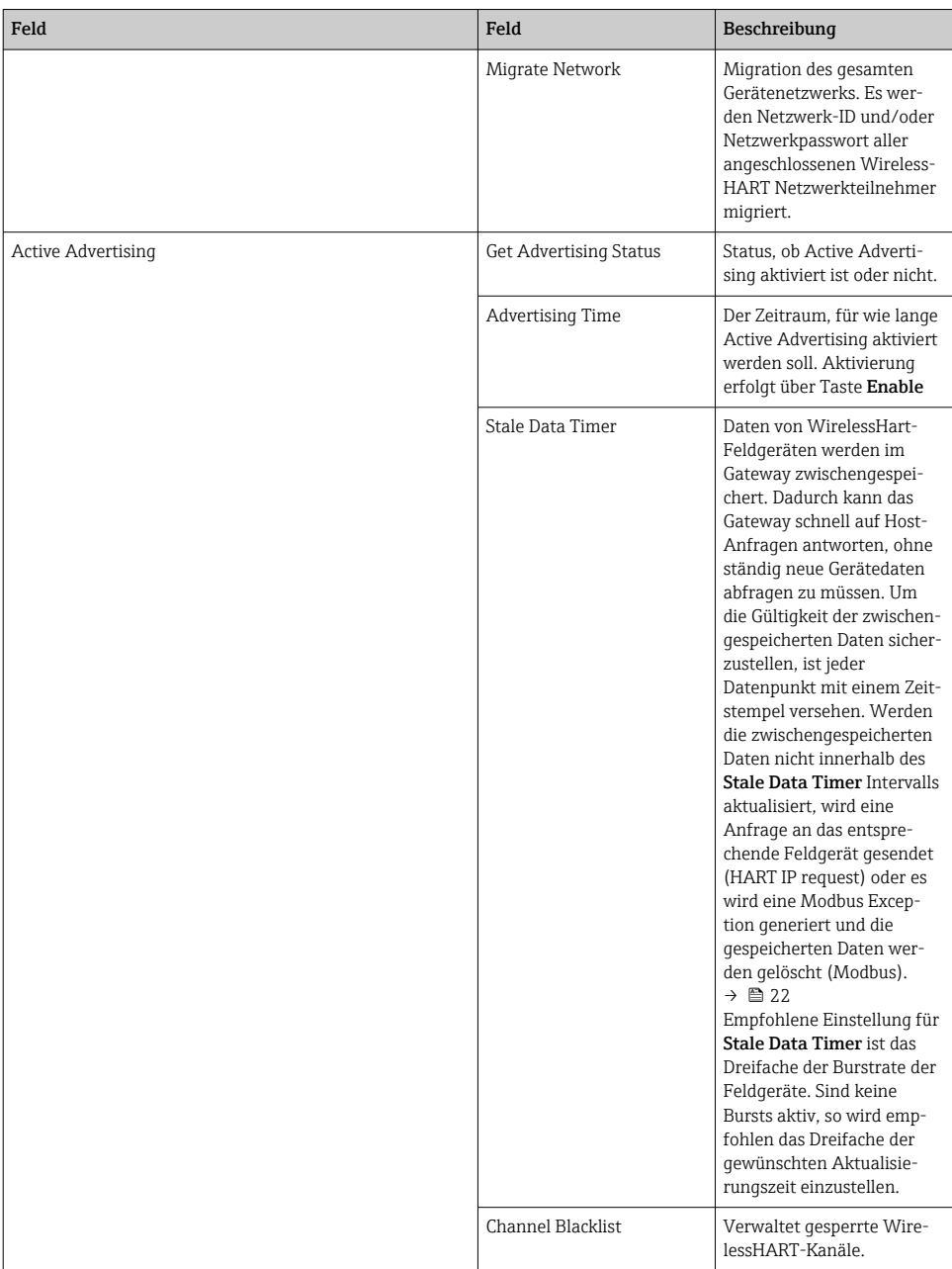

### <span id="page-21-0"></span>Channel Blacklist

Über die Blacklist besteht die Möglichkeit die Anzahl der in einem Netzwerk verwendeten Kanäle zu begrenzen. Alle Kanäle, die in der Blacklist stehen, werden nicht verwendet. Es ist die jeweilige Frquenz des Kanals in die Blacklist einzutragen. Das Blacklisting der Kanäle hat paarweise zu erfolgen.

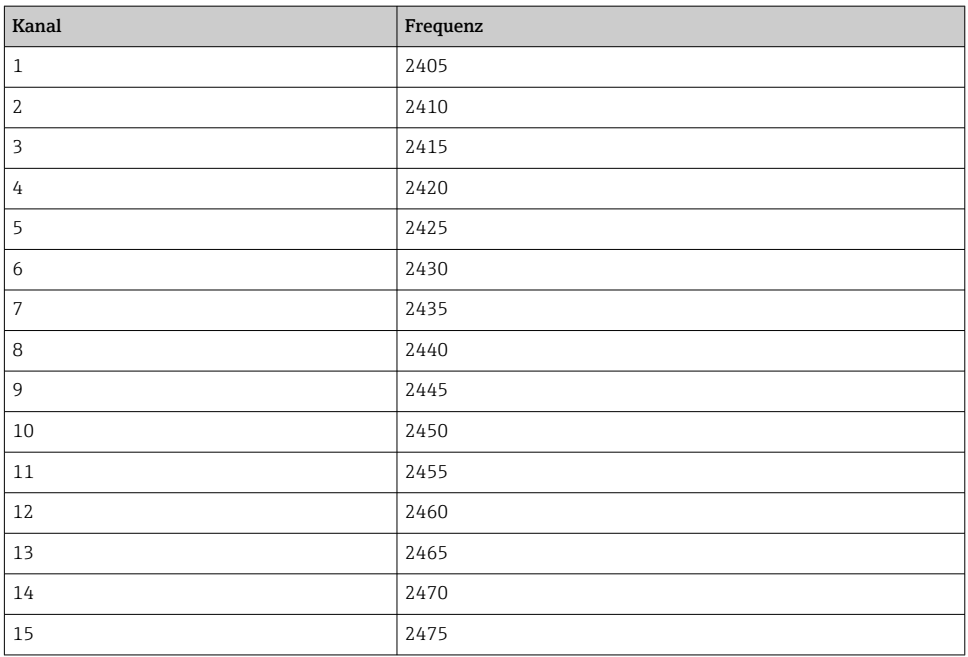

#### 7.1.6 Befehle zwischenspeichern

Das FieldGate SWG50 speichert eine Reihe von Kommandos im Zwischenspeicher. Die Gültigkeit der gespeicherten Daten hängt vom Stale Data Timer ab.  $\rightarrow \blacksquare$  20

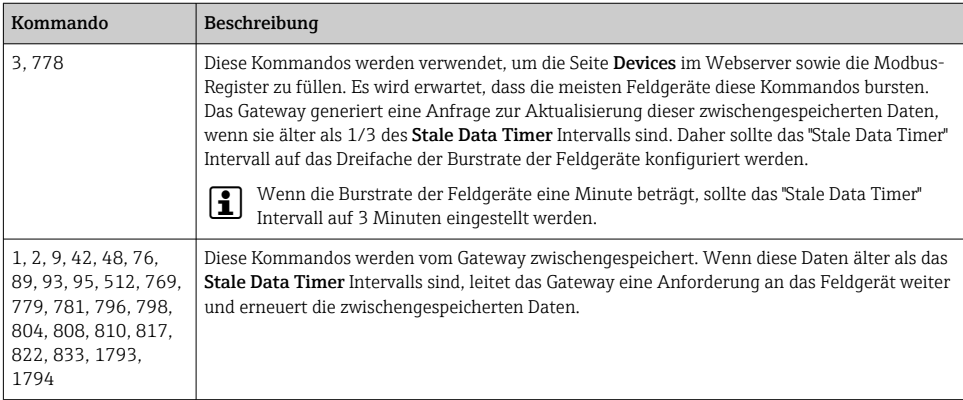

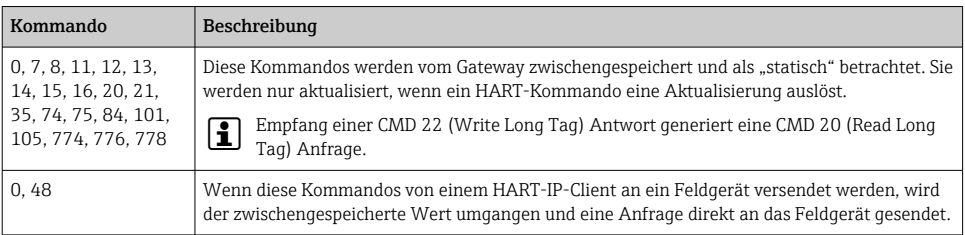

#### 7.1.7 Geräteansicht

Die Geräteinformationsseite zeigt alle Daten und den Status der Geräte im WirelessHART-Netzwerk an und wird ständig aktualisiert.

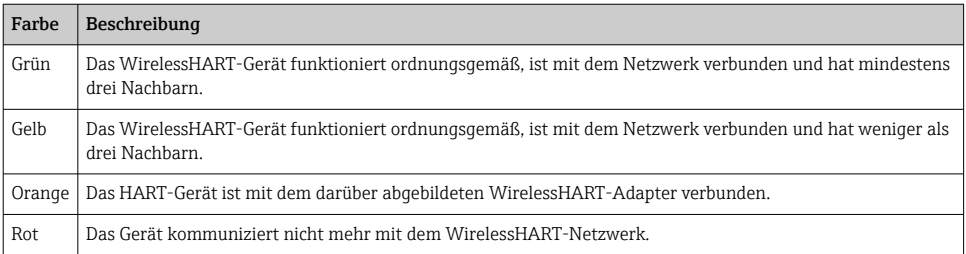

- ▶ In der Navigation auf Configuration -> WirelessHART -> Devices klicken.
	- Das Dialogfenster Device Information erscheint.

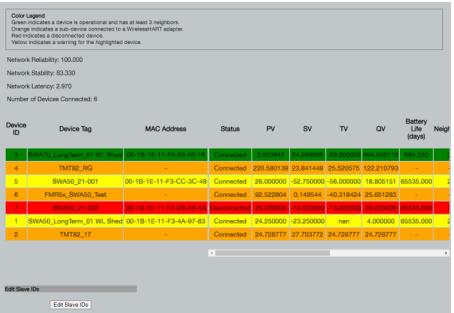

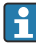

Für eine bessere Leistung muss das Webseiten-Caching im Webrowser deaktiviert werden. Die folgende Beschreibung gilt für Internet Explorer 11.

#### Webseiten-Caching deaktivieren

- 1. Im Internet Explorer auf das Symbol Einstellungen klicken.
- 2. Im Menü auf Internetoptionen klicken.
- 3. In der Registerkarte Allgemein in Browserverlauf auf Einstellungen klicken.
- 4. In der Registerkarte Temporäre InternetdateienBei jedem Besuch der Webseite auswählen.
- 5. In der Registerkarte Caches und DatenbankenWebsite-Caches und Datenbanken zulassen nicht aktivieren.
- 6. Auf OK klicken.

Bei Verwendung von Chrome- oder Firefox-Browser auch hier den Webseiten-Cache f deaktivieren!

Es wird empfohlen, Chrome- oder Firefox-Browser mit deaktiviertem Webseiten-Cache zu verwenden.

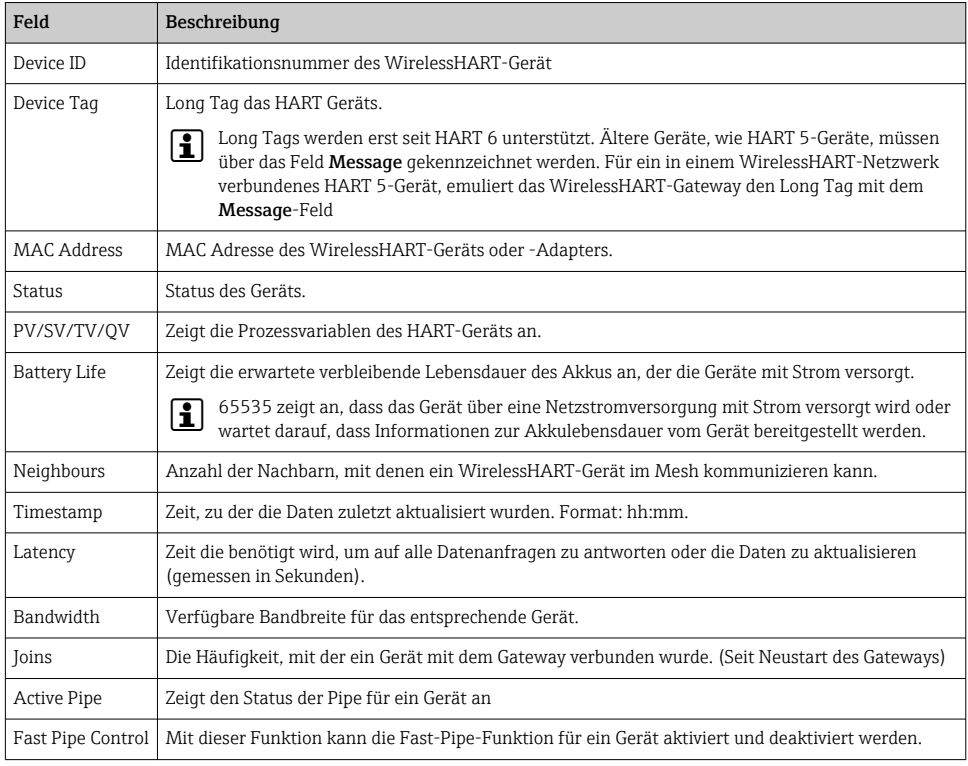

#### Gerät löschen

- Nur Geräte, die nicht verbunden sind, können aus der Geräteliste entfernt werden. Um ň ein aktives Gerät zu löschen, das Gerät ausschalten und warten, bis die Statusspalte anzeigt, dass das Gerät nicht mehr verbunden ist.
- 1. Mit der rechten Maustaste auf das Gerät klicken.
- 2. Die Löschoption bestätigen.

#### Slave-ID bearbeiten

- 1. Auf die Schaltfläche Edit Slave IDs klicken.
- 2. Neue ID-Nummer eingeben.
- 3. Auf OK klicken.
	- $\rightarrow$  Änderungen werden gespeichert, dies kann einige Minuten dauern.

#### 7.1.8 Gerät hinzufügen

Wird ein Gerät dem Netzwerk hinzugefügt, gibt das FieldGate SWG50 mehrere Befehle aus.

Die Befehle werden in folgender Reihenfolge abgearbeitet:

- Befehl 0
- Befehl 74
- Befehl 84
- Befehl 20
- Befehl 27
- Befehl 7
- Befehl 13
- Befehl 105

Während die Befehle ausgeführt werden, meldet der Webserver das Gerät als "Handshaking". Nach der Ausführung von Befehl 105 wechselt das Gerät in den Status "Verbunden". Die Aktualisierung des Geräts erfolgt einmal pro Sekunde.

#### 7.1.9 IP Konfiguration

- ▶ In der Navigation auf Configuration -> Network Interface -> LAN IP Configuration klicken.
	- Das Dialogfenster LAN IP Configuration erscheint.

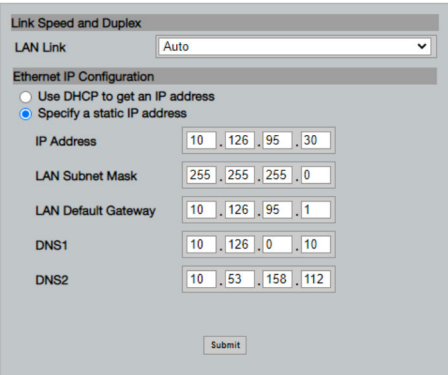

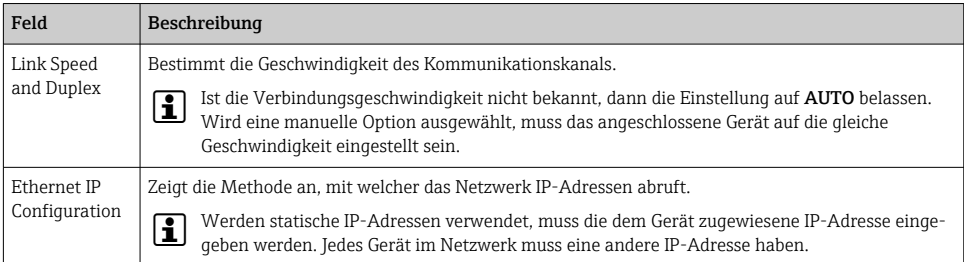

#### DHCP-Server im Netzwerk vorhanden, der die IP-Adressen zuweist.

- ▶ Use DHCP to get an IP address auswählen.
	- Das Optionsfeld für die IP-Adresse erscheint.

#### IP-Adresse ändern.

- 1. Specify a static IP address auswählen.
- 2. Gewünschte IP-Adresse und Subnetmaske eintragen.
- 3. LAN Default Gateway und DNS1 und DNS2 bei Bedarf eintragen.
- 4. Auf Submit klicken.
	- Angepasste IP-Adresse wird nach automatischem Neustart übernommen.

Wenn die IP-Adresse angepasst wurde, muss diese für ein erneutes Verbinden mit dem Webserver gemerkt werden.

#### 7.1.10 Modbus Konfiguration

- 1. In der Navigation auf Configuration -> MODBUS -> MODBUS Configuration klicken.
	- Das Dialogfenster MODBUS Configuration erscheint.

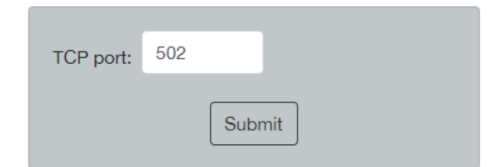

- 2. Im Feld TCP port die Ethernet-Portnummer eingeben.
- 3. Auf Submit klicken.
	- Die Änderungen werden nach einem Neustart übernommen.
- 4. Auf Reboot klicken.
	- Das Gerät wird neu gestartet.

#### <span id="page-26-0"></span>7.1.11 HART-IP Konfiguration

- ▶ In der Navigation auf Configuration -> HART-IP -> Port Configuration klicken.
	- ← Das Dialogfenster Protocol Configuration erscheint.

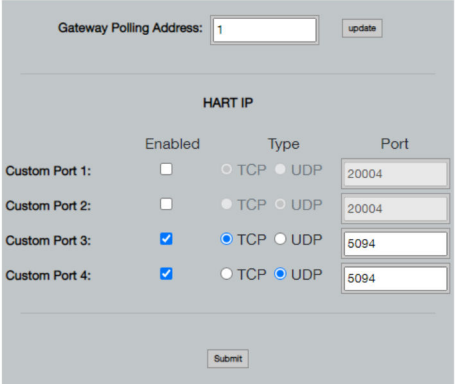

#### Gateway Polling Address

- 1. Änderungen vornehmen.
- 2. Auf Update klicken.

#### HART IP

- 1. Änderungen vornehmen.
- 2. Auf Submit klicken.

Eine Meldung zum Neustart erscheint. Die Änderungen werden nach einem Neustart übernommen.

# 8 Systemintegration

### 8.1 Modbus TCP

#### 8.1.1 Komprimiertes Modbus-Mapping

Das komprimierte Modbus-Mapping ist unter Verwendung der Modbus-Geräte-ID 254 in Verbindung mit der IP-Adresse des FieldGate SWG50 verfügbar.

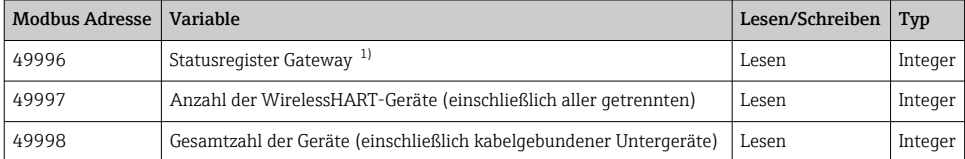

<span id="page-27-0"></span>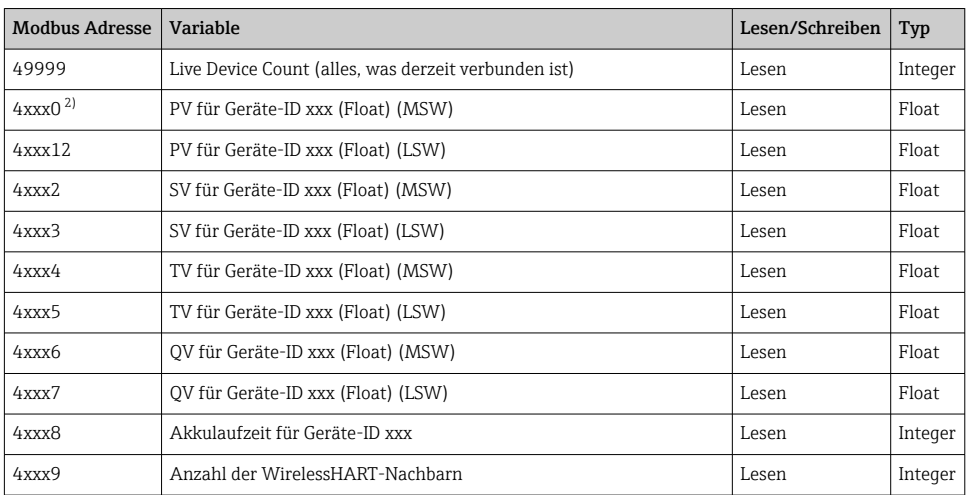

1) Ein Wert von 0 zeigt einen "guten" Status an

2) xxx steht für die Geräte-ID aus der Gerätetabelle des Webservers

### 8.1.2 Erweitertes Modbus-Mapping

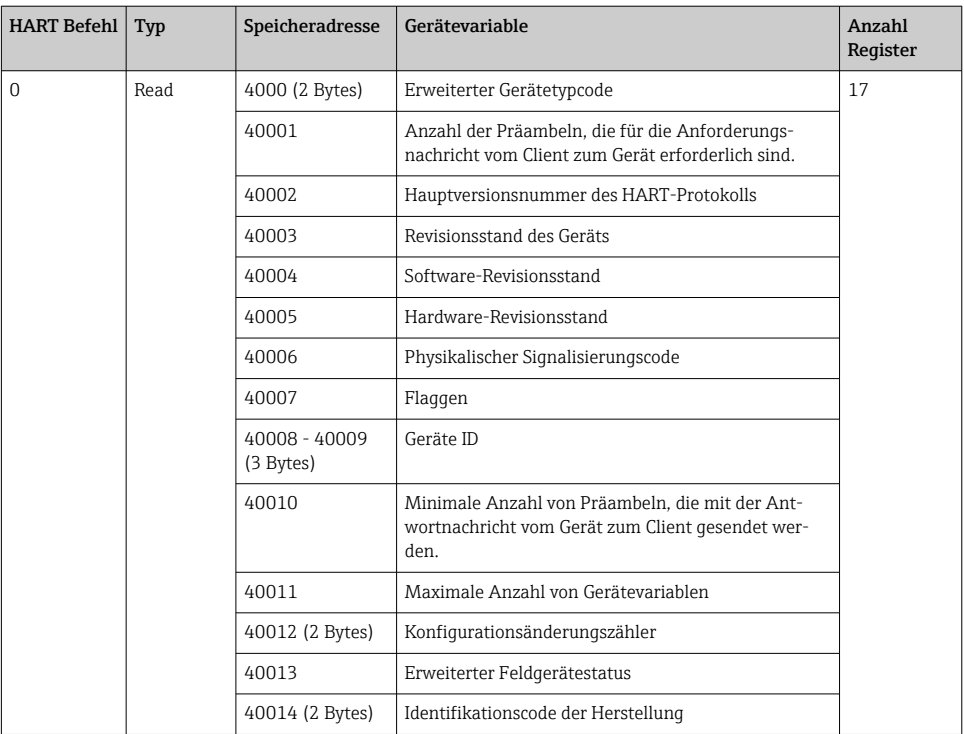

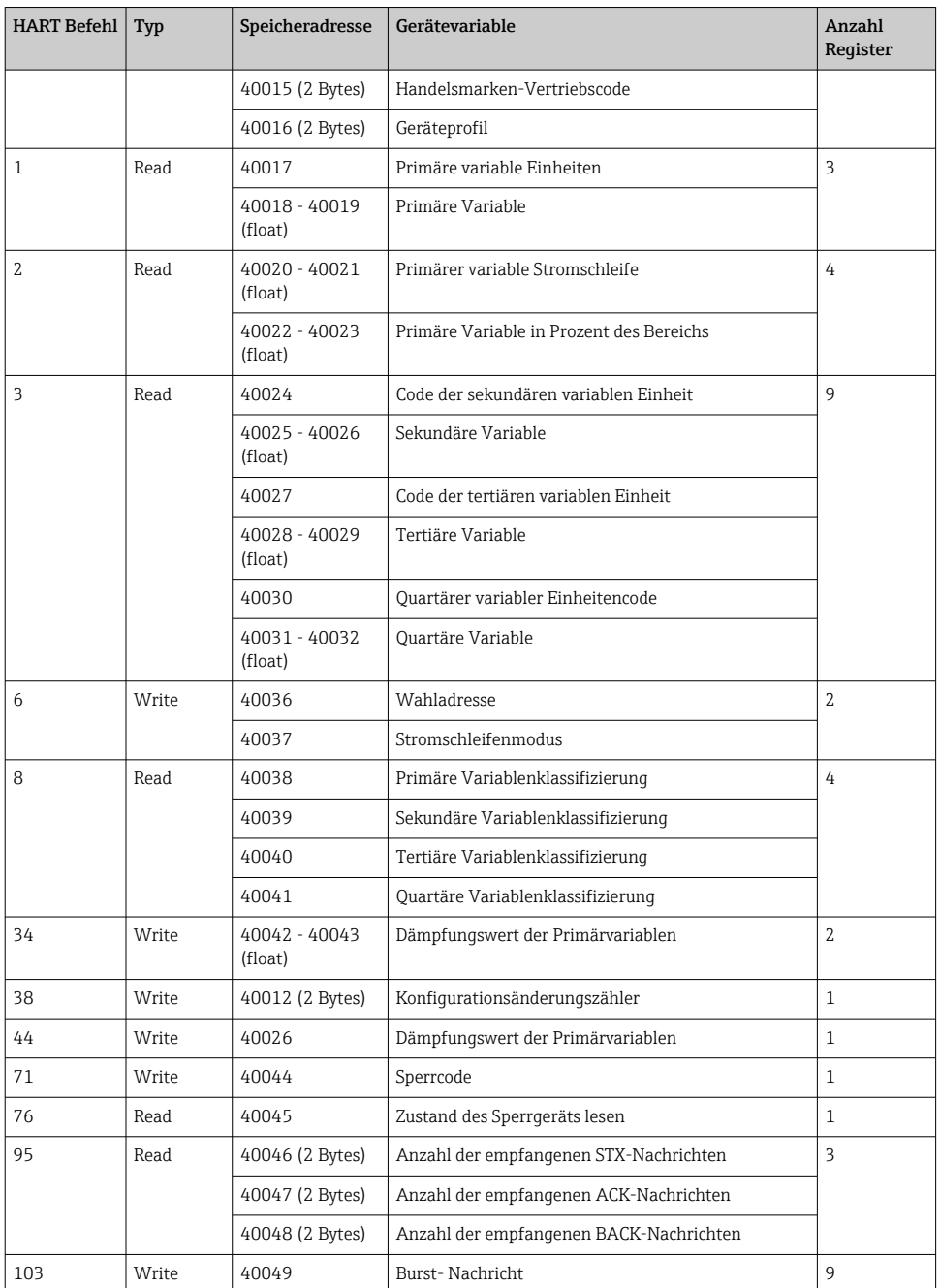

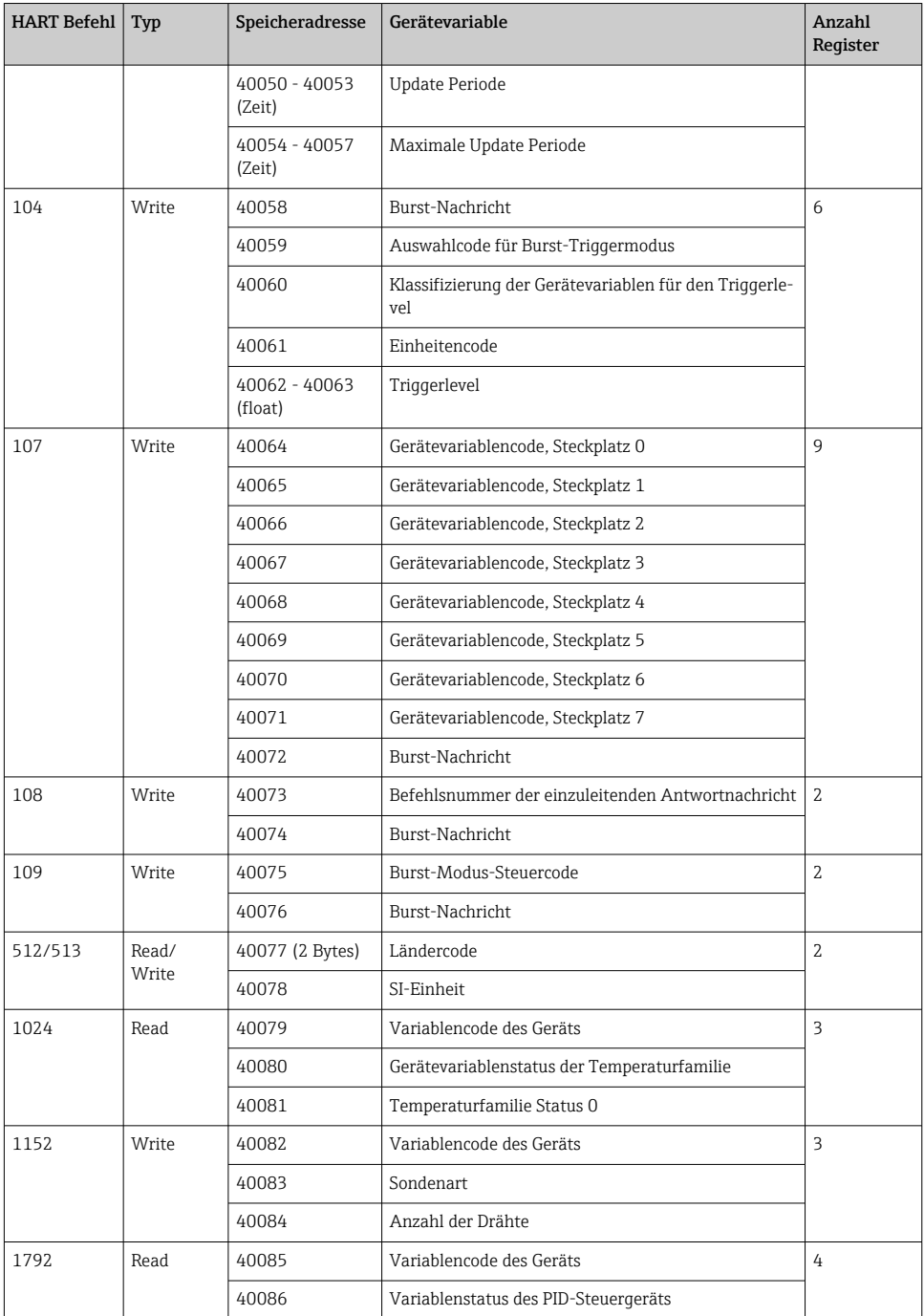

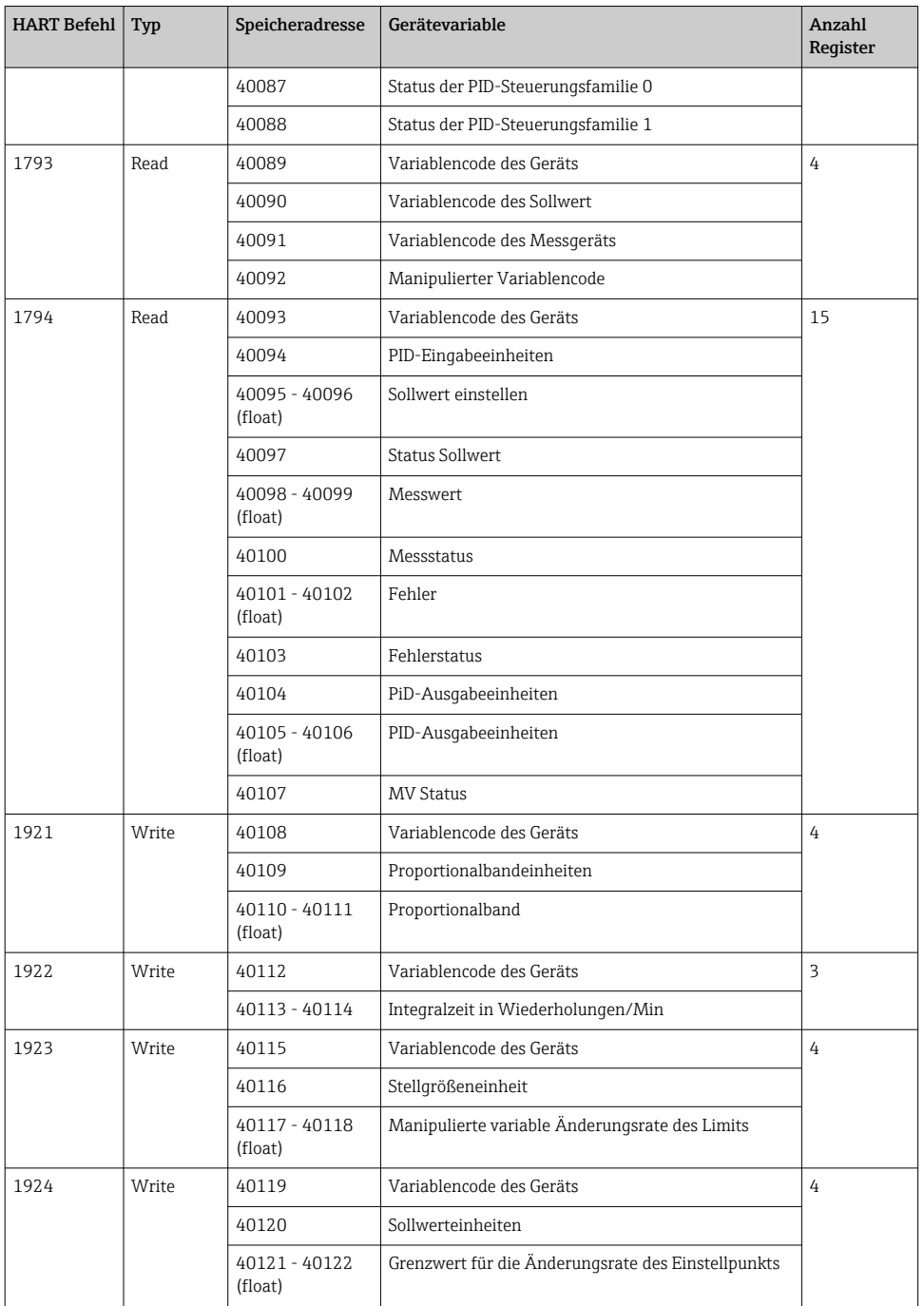

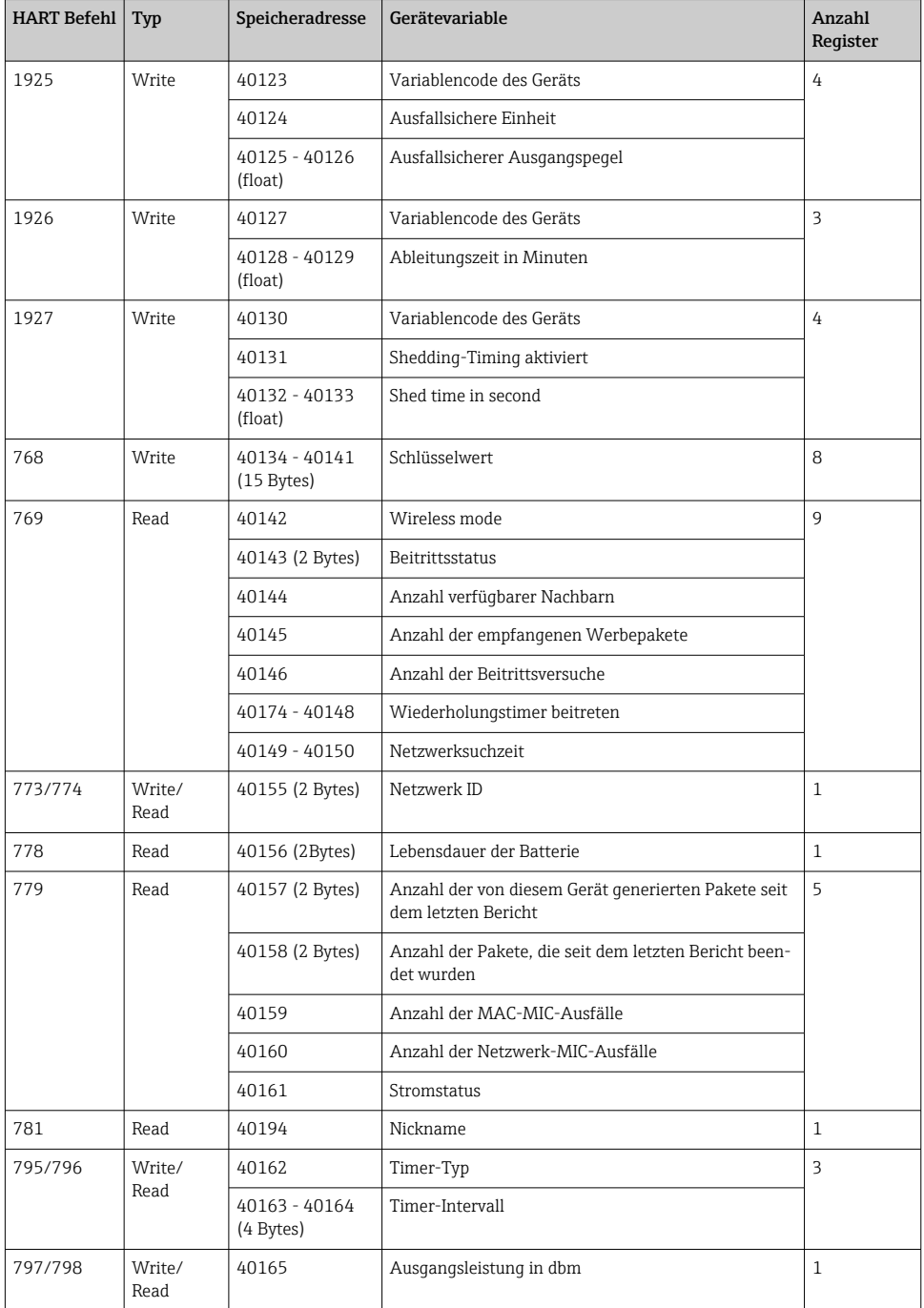

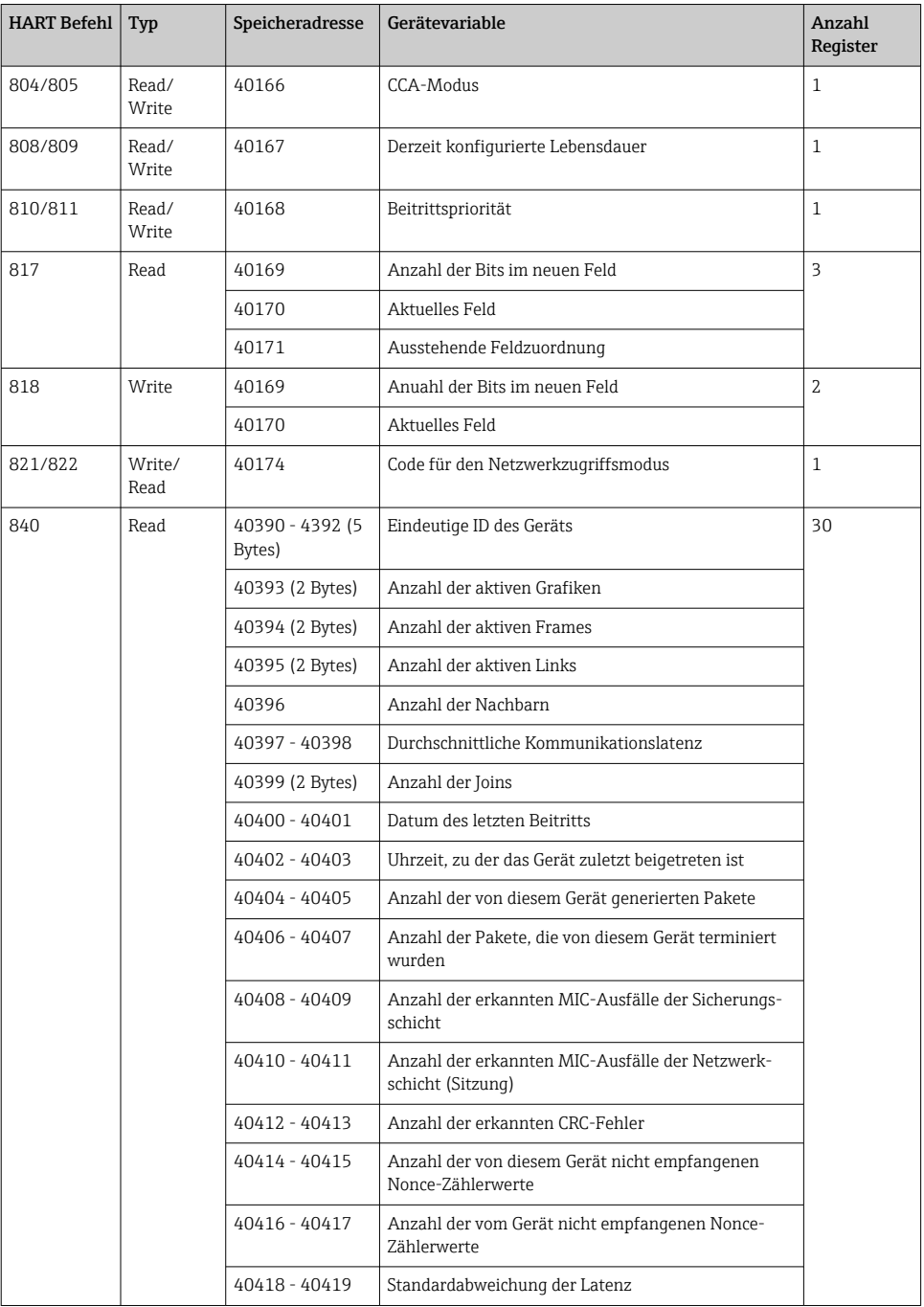

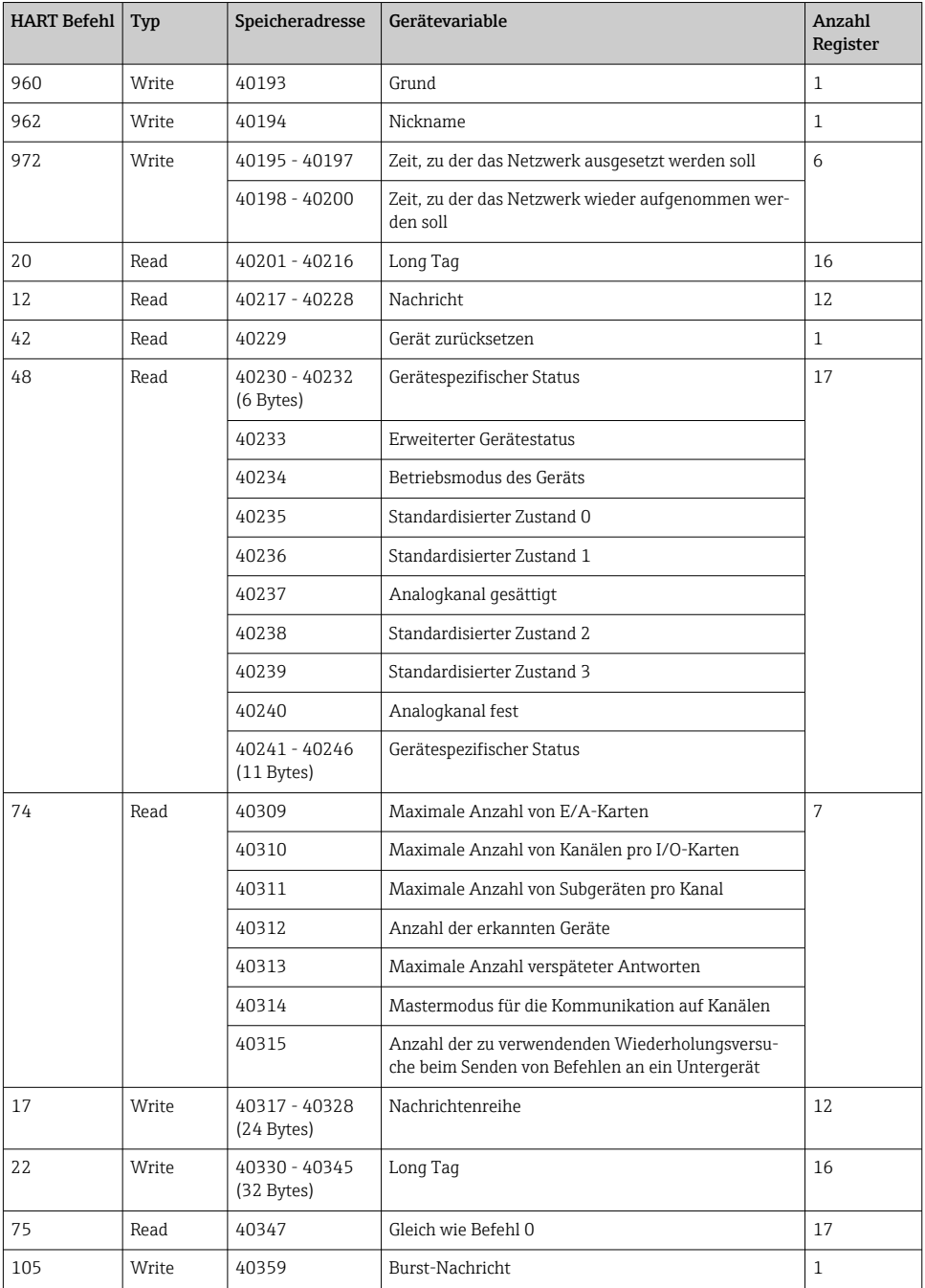

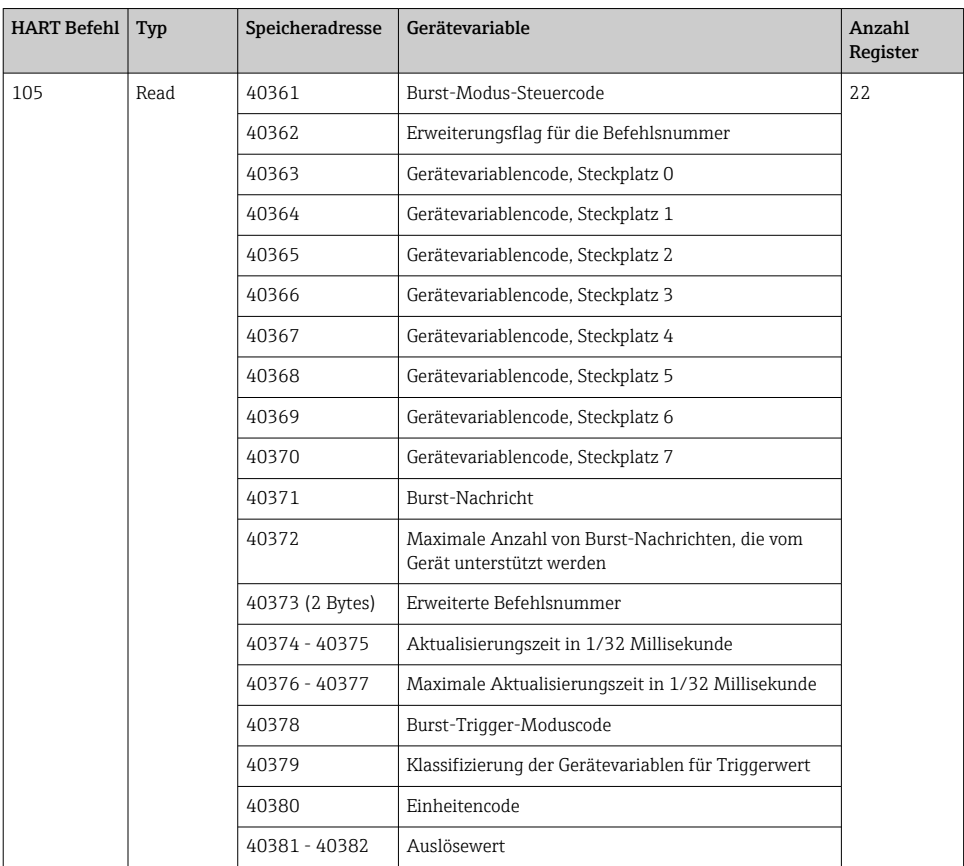

#### 8.1.3 Modbus-Ausnahmecode

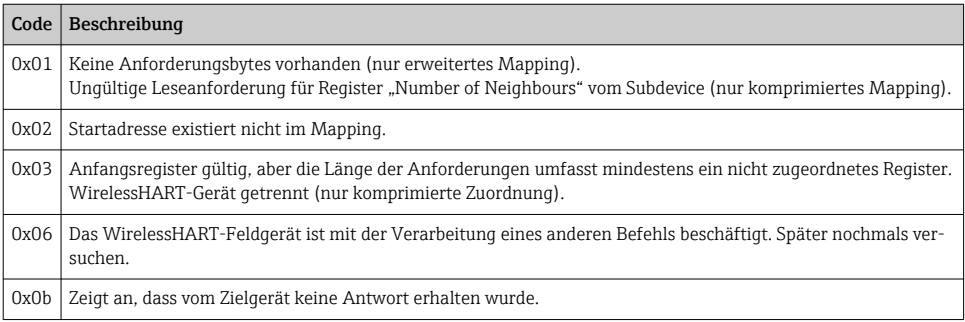

Um Modbus-Ausnahmebenachrichtigungen zu vermeiden, lesen Sie die Daten jedes einzelnen Geräts unabhängig voneinander. Im Falle einer Gerätetrennung führt das Lesen von Daten

<span id="page-35-0"></span>von mehreren Geräten in einem Blocklesevorgang zu einem vollständigen Modbus-Blocklesefehler.

### 8.2 HART IP

#### 8.2.1 Befehle zum Beenden des Gateways

*Das FieldGate SWG50 gibt Info auf die folgenden HART-Befehle:*

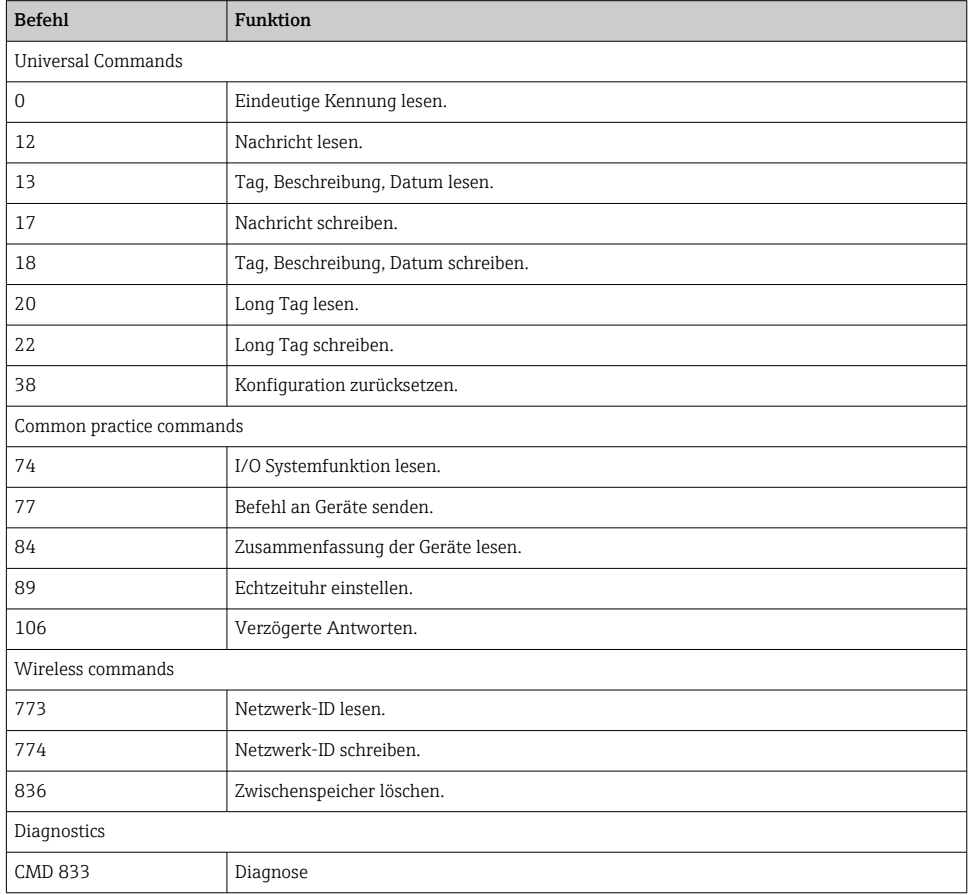

#### 8.2.2 Spezielle Befehle

Das FieldGate SWG50 unterstützt die Aktivierung von Fast Pipes für die Blockdatenübertragung mit folgenden Befehlen:

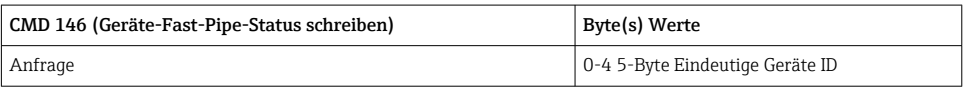

<span id="page-36-0"></span>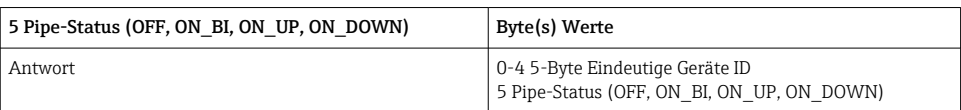

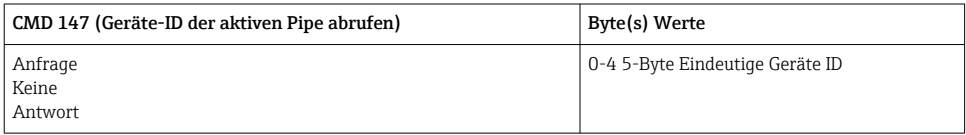

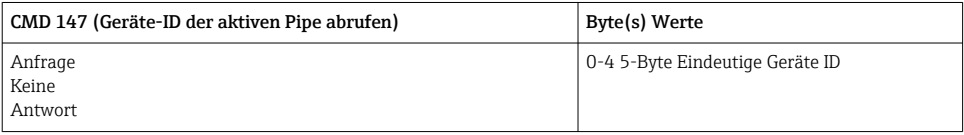

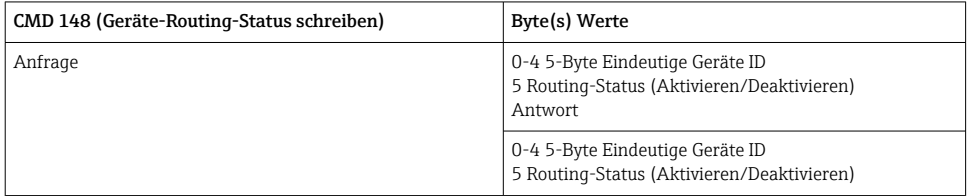

# 9 Inbetriebnahme

# 9.1 Installations- und Funktionskontrolle

- Montagekontrolle  $\rightarrow$   $\blacksquare$  14
- Anschlusskontrolle

### 9.2 Gerät konfigurieren

- 1. Gerät mit dem Netzwerk verbinden.
- 2. IP-Adresse des angeschlossenen PCs auf den IP-Bereich des SWG50 wie folgt anpassen.

# Default IP des FieldGate SWG50:

- IP Adresse: 192.168.254.254 Subnetz Masek 255.255.255.0
- 3. Netzwerkverbindungen öffnen.
- <span id="page-37-0"></span>4. Auf die rechte Maustaste klicken und Properties auswählen.
	- ← Das Dialogfenster General öffnet sich.

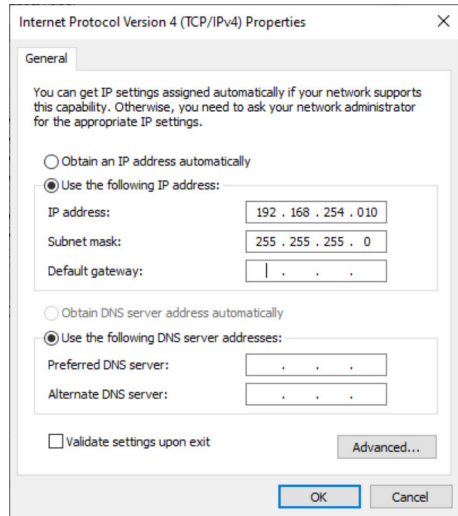

- 5. Use the following IP address anklicken und IP -Adresse eingeben.
- 6. "255.255.255.0" bei Subnet mask eingeben und auf OK klicken.
- Dem PC zugewiesene IP-Adresse muss sich von der des FieldGate SWG50 unterscheiden. H

### 9.3 Login

- 1. Sicherstellen, dass dich der angeschlossene PC im IP-Bereich des FieldGate SWG50 befindet.
- 2. Webbrowser öffen und die IP-Adresse des FieldGate SWG50 eingeben.
	- Der Webserver mit dem Anmeldefenster öffnet sich.
- 3. Anmeldeinformationen "admin" "admin" eingeben.
	- Der Webserver öffnet sich.
- Das Default-Passwort muss beim erstmaligen Einloggen geändert werden. →  $\triangleq$  39
- Das Betreiben mehrerer Geräte mit werkseitig voreingestellten IP-Adressen führt zu einem Netzwerkkonflikt und es können falsche Parameter in den FieldGate SWG50- Modulen eingestellt werden. Beim erstmaligen Programmieren von Modulen ist es wichtig, jeweils nur eines einzuschalten und die IP-Adresse jedes Moduls in eine eindeutige IP-Adresse zu ändern. Sobald alle Geräte eine eindeutige IP-Adresse haben, können sie zusammen im selben Netzwerk eingeschaltet werden.

#### <span id="page-38-0"></span>9.3.1 Benutzername und Passwort anpassen

- 1. In der Navigation auf Configuration -> Usernames/Passwords klicken.
	- Das Dialogfenster Configuration Usernames/Passwords Modification erscheint.

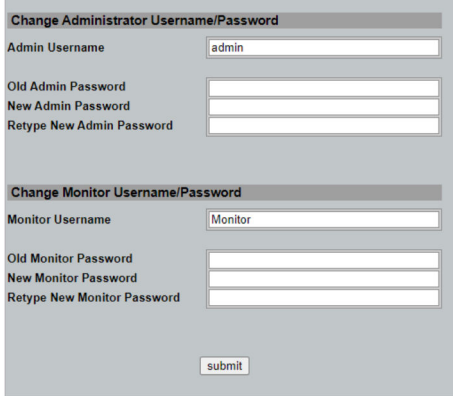

2. Änderungen vornehmen und auf Submit kicken.

Die Änderungen werden übernommen.

# 10 Diagnose und Störungsbehebung

### 10.1 Allgemeine Störungsbehebungen

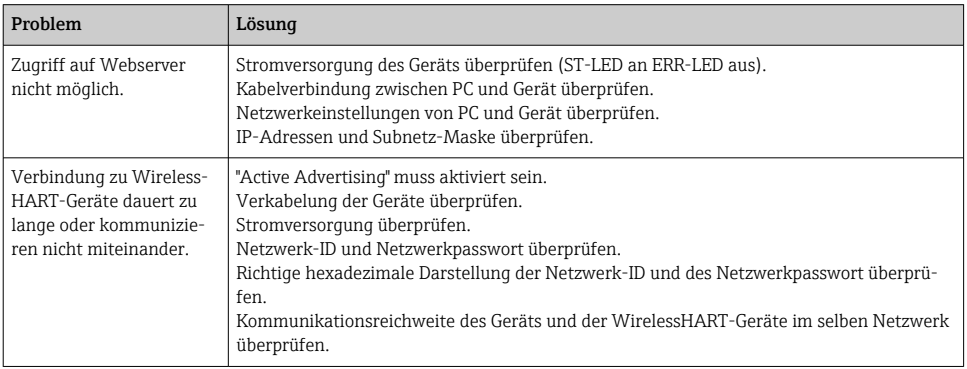

<span id="page-39-0"></span>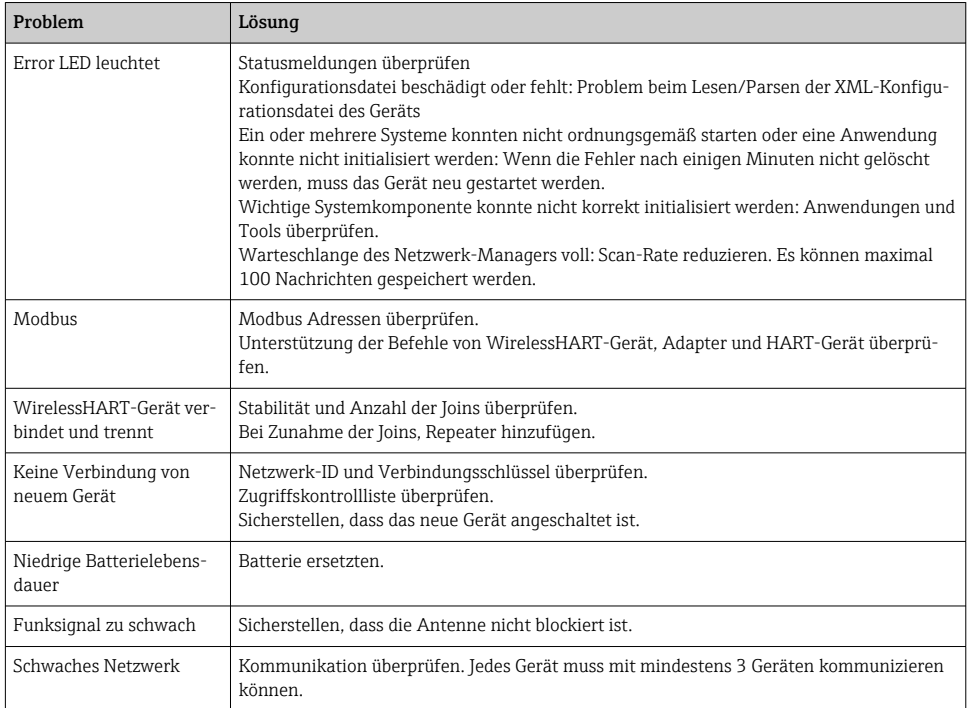

# 10.2 Diagnoseinformation via Leuchtdioden

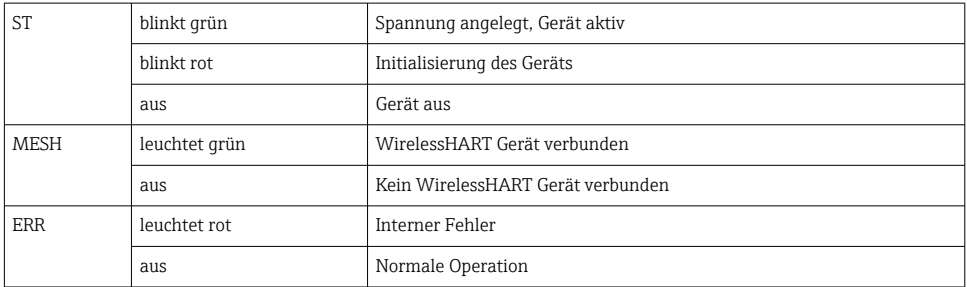

### 10.3 Diagnoseinformation in Webbrowser

Über den integrierten Webserver ist eine erweiterte Diagnostik möglich.

### 10.4 Ereignis-Logbuch

Diese Seite zeigt das Systemprotokoll an. Das Laden der Seite kann einige Sekunden dauern.

- <span id="page-40-0"></span>▶ In der Navigation auf Monitoring/Reports -> System Log klicken.
	- ← Das Dialogfenster Monitoring System Log erscheint.

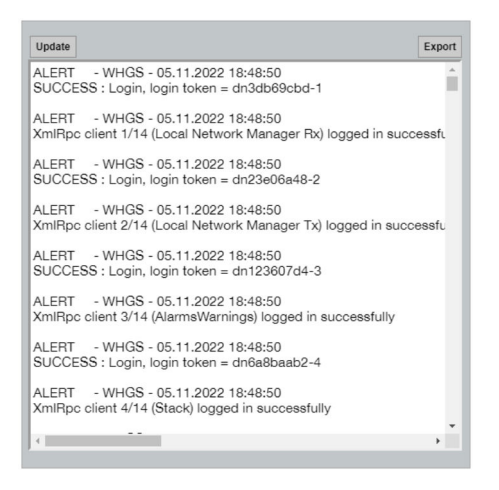

# 10.5 Gerät zurücksetzen

- ▶ In der Navigation auf Configuration -> Store Retrieve Settings klicken.
	- Das Dialogfenster Configuration Store Retrieve Settings erscheint.

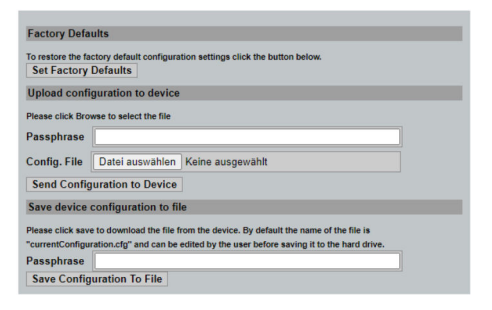

#### Gerät zurücksetzen:

- ‣ Auf die Schaltfläche Set Factory Defaults klicken.
	- Alle Einstellungen, einschließlich der IP-Adresse, werden auf die Werkseinstellungen zurückgesetzt.

#### Konfiguration auf Gerät laden:

- 1. Auf die Schaltfläche Datei auswählen klicken.
- 2. Bis zur gewünschten Datei navigieren. Das Feld Passphrase muss ausgefüllt sein.
- <span id="page-41-0"></span>3. Auf die Schaltfläche Send Configuration to Device klicken.
	- Der Upload startet.
- Das FieldGate SWG50 kann eine vorhandene Konfiguration auf die Festplatte eines PCs exportieren. Es muss beachtet werden, dass eine "Passphrase" erforderlich ist. Eine 10 stellige Passphrase ist erforderlich, um die Datei zu schützen und dann zu validieren, bevor sie gespeichert oder von einem PC abgerufen werden kann. Es verhindert, dass nicht autorisierte Benutzer die Systemkonfigurationsdatei auf einen nicht autorisierten Zugriffspunkt anwenden, um Zugriff auf das Netzwerk zu erhalten. Notieren Sie sich diese Passphrase immer, wenn Sie eine Konfigurationsdatei speichern. Es muss jedes Mal neu eingegeben werden, wenn die Konfigurationsdatei auf das Gateway hochgeladen wird.

# 11 Wartung

### 11.1 Firmware-Update

Auf dieser Seite kann die aktuelle Firmware angezeigt oder eine Version installiert werden.

- 1. In der Navigation auf Maintenance -> Firmware Update klicken.
	- ← Das Dialogfenster Software Updates erscheint.

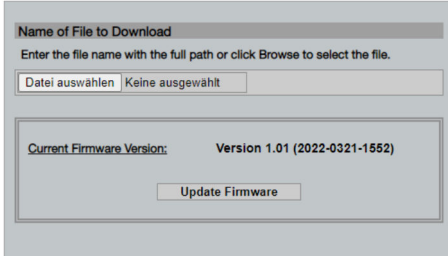

- 2. Auf die Schaltfläche Datei auswählenklicken und bis zur gewünschten Datei navogieren.
- 3. Auf Update Firmware klicken.
	- Die neue Version der Firmware wird installiert.

### <span id="page-42-0"></span>11.2 Utilities

- ‣ In der Navigation auf Maintenance -> Utilities klicken.
	- ← Das Dialogfenster Utilities erscheint.

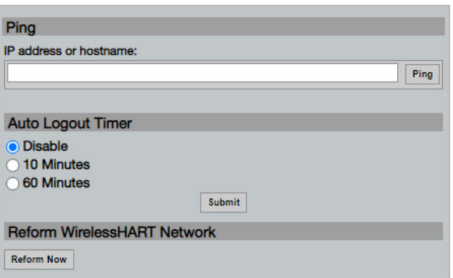

#### Ping

- 1. IP-Adresse oder Hostname eintragen.
- 2. Auf Ping klicken.

Es wird angezeigt, ob das Gerät verbunden und funktionsfähig ist.

#### Auto Logout Timer

- 1. Entsprechende Option auswählen.
- 2. Auf Submit klicken.

Die Änderungen werden übernommen.

#### Reform WirelessHART Network

▶ Auf Reform Now klicken.

Das WirelessHART-Netzwerk wird neu organisiert.

### 11.3 Reboot

Auf dieser Seite kann das FieldGate SWG50 neu gestartet werden.

- 1. In der Navigation auf Maintenance -> Reboot klicken.
	- ← Das Dialogfenster Reboot Device erscheint.

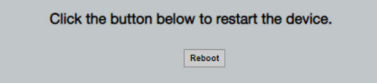

- 2. Auf die Schaltfläche Reboot klicken.
- 3. Reboot bestätigen.
	- Das FieldGate SWG50 wird neu gestartet.

# <span id="page-43-0"></span>12 Reparatur

### 12.1 Allgemeine Hinweise

Reparaturen dürfen nur Endress+Hauser Mitarbeiter oder von Endress+Hauser geschulten und autorisierten Personen durchgeführt werden.

### 12.2 Ersatzteile

Aktuell verfügbares Zubehör zum Produkt ist über den Produktkonfigurator unter www.endress.com auswählbar:

- 1. Produkt mit Hilfe der Filter und Suchmaske auswählen.
- 2. Produktseite öffnen.
- 3. Ersatzteile und Zubehör auswählen.

### 12.3 Rücksendung

Die Anforderungen für eine sichere Rücksendung können je nach Gerätetyp und landesspezifischer Gesetzgebung unterschiedlich sein.

- 1. Informationen auf der Internetseite einholen: http://www.endress.com/support/return-material
	- ← Region wählen.
- 2. Das Gerät bei einer Reparatur, Werkskalibrierung, falschen Lieferung oder Bestellung zurücksenden.

### 12.4 Entsorgung

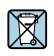

Gemäß der Richtlinie 2012/19/EU über Elektro- und Elektronik-Altgeräte (WEEE) ist das Produkt mit dem abgebildeten Symbol gekennzeichnet, um die Entsorgung von WEEE als unsortierten Hausmüll zu minimieren. Gekennzeichnete Produkte nicht als unsortierter Hausmüll entsorgen, sondern zu den gültigen Bedingungen an den Hersteller zurückgeben.

# 13 Zubehör

Aktuell verfügbares Zubehör zum Produkt ist über den Produktkonfigurator unter www.endress.com auswählbar:

- 1. Produkt mit Hilfe der Filter und Suchmaske auswählen.
- 2. Produktseite öffnen.
- 3. Ersatzteile und Zubehör auswählen.

# <span id="page-44-0"></span>14 Technische Daten

Detaillierte Informationen zu "Technische Daten": Technische Information

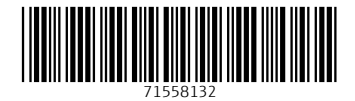

# www.addresses.endress.com

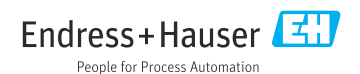